#### **УТВЕРЖДАЮ**

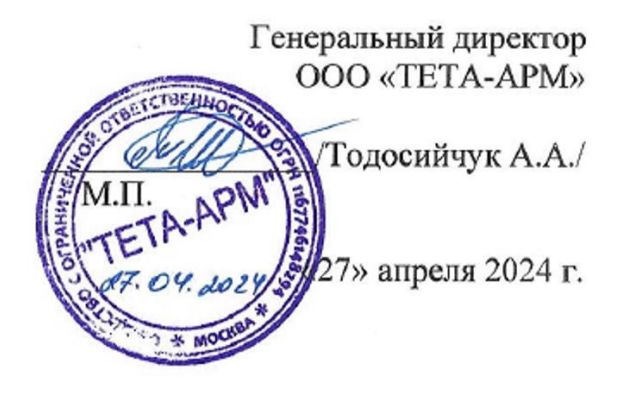

# **РАБОЧАЯ ПРОГРАММА - ОНЛАЙН-ЛЕКЦИЯ (ВЕБИНАР)**

по учебной программе ДОПОЛНИТЕЛЬНОЕ ОБРАЗОВАНИЕ ДОПОЛНИТЕЛЬНОЕ ОБРАЗОВАНИЕ ДЕТЕЙ И ВЗРОСЛЫХ ДОПОЛНИТЕЛЬНАЯ ОБЩЕРАЗВИВАЮЩАЯ ПРОГРАММА «ВЕБ-ДИЗАЙН И РАЗРАБОТКА» **Тема 1: «Основы работы в Adobe Photoshop»**

**Тип:** Онлайн-лекция (вебинар) **Объем часов:** 24 ч.

# **П Л А Н**

- 1. ИНТЕРФЕЙС ADOBE PHOTOSHOP
- 2. ТЕХНИКА ВЫДЕЛЕНИЯ ОБЛАСТЕЙ ИЗОБРАЖЕНИЯ
- 3. ОСНОВЫ ТЕОРИИ ЦВЕТА
- 4. РАБОТА СО СЛОЯМИ
- 5. РИСОВАНИЕ В ADOBE PHOTOSHOP
- 6. РЕТУШИРОВАНИЕ
- 7. ЭФФЕКТЫ В РАСТРОВОЙ СРЕДЕ
- 8. РАБОТА С ТЕКСТОМ. WEB-ДИЗАЙН.

## **1. Интерфейс Adobe PhotoShop**

Программа Adobe Photoshop от мирового лидера компьютерного и Web-дизайна компании Adobe позволяет создавать интернет страниц и Web-приложения. Это не просто программа редактирования и анимации векторной графики, это целая технология, которая обладает практически неограниченными возможностями.

Графический редактор Adobe Photoshop используется для создания и обработки растровых файлов. Эта программа широко распространена в дизайнерской среде. В графическом редакторе Adobe Photoshop можно создавать макеты и обрабатывать макеты любого вида сложности и размеров.

Для изучения этой программы необходимо познакомиться с ее интерфейсом, а также работой основных палитр и инструментов.

Интерфейс графического редактора Adobe Photoshop условно делится на 4 основные части:

– Главное командное меню

– Палитра инструментов

– Рабочая область

– Основные палитры редактора

Главное командное меню – это верхняя горизонтальная строка под логотипом программы. Меню содержит основные команды работы с документом:

– Файл (File) - выполняет команды создания, открытия, закрытия, сохранения, импорта, экспорта, вывода на печать;

– Редактирование (Edit) - отменяет действие, вырезает, копирует, вставляет новый файл, очищает файл, дублирует, выделяет все, трансформирует документ, выполняет заливку и обводку документа;

– Изображение (Image) – выполняет команды работы с изображением, а именно – с цветокоррекцией изображения, цветовым режимом, размерами документа;

– Слой (Layers) – выполняет все команды со слоями – создание, редактирование, удаление, стилизация, слои-маски, сведение слоев;

– Выделение (Select) – выполняет команды выделения документа, слоя, либо какойнибудь области документа;

– Фильтр (Filters) – содержит набор фильтров программы;

– Просмотр (View) - масштабирование объекта, режим просмотра, добавление вспомогательных элементов (сеток, линеек, направляющих, привязок);

– Окно (Window) - управление панелями программы;

– Справка (Help) – о программе.

Под командным меню находится Строка состояния, которая показывает основные свойства и параметры инструмента или команды при работе с документом.

Палитра инструментов содержит набор инструментов для работы с документом.

Рабочая область – это основная центральная часть интерфейса программы, в которой работают с документом.

Основные Панели палитры программы находятся в правой части интерфейса.

Основные палитры, с которыми работают дизайнеры:

– Символ – палитра для работы со шрифтом. В ней можно менять размер, стиль и цвет шрифта. Также в ней содержатся команды для изменения расстояния между строками и буквами, изменения толщины и угла написания букв;

– Абзац – палитра для работы с текстовыми блоками, в которой можно работать с форматированием текста;

– История – палитра, в которой сохраняются все действия, примененные к документы. В Истории можно отменить любое количество действий, вернуть в какое-либо действие, а также вернуть документ в исходный режим;

– Навигатор – палитра для масштабирования документа, также содержит уменьшенную копию всего документа;

– Инфо – палитра для отображения информации о текущих размерах выделенной области, выделенного пикселя, положения курсора;

– Цвет – палитра управления цветом;

– Образцы – палитра, содержащая набор безопасных RGB-цветов;

– Стили – палитра, содержащая стили, которые можно применить к документу;

– Слои – палитра работы со слоями.

## **Создание и сохранение документа**

Для работы в графическом редакторе Adobe Photoshop документ открывают с помощью команд Файл – Открыть…, либо создают новый с помощью команд Файл – Новый…. При этом появляется окно, в котором при создании нового документа необходимо задать следующие параметры:

а) Имя;

б) Ширина/Высота;

в) Разрешение;

г) Цветовой режим;

д) Содержимое фона.

При задании этих параметров нажимается кнопка «Да» и появляется новый чистый документ для дальнейшей работы.

Сохранение документа осуществляется через следующие команды:

а) Файл – Сохранить. При этом документ сохраняется в исходном рабочем формате.psd . Исходный документ можно открыть для просмотра только в программе Adobe Photoshop. Для сохранения исходного формата еще можно использовать горячие клавиши Ctrl+S;

б) Файл – Сохранить как… Документ можно сохранить в любом выбранном формате (JPEG, TIF, PNG, PDF и т. д.);

в) Файл – Сохранить для Web и устройств…. Такой путь сохраняет документ для использования его в интернет и мобильных приложениях. При этом сжимается размер документа. Также такой путь сохранения возможен для создания и сохранения GIF-анимации в Adobe Photoshop.

## **Вспомогательные элементы в работе с документами**

Вспомогательные документы в программе – это линейки, направляющие, сетки, привязки, а также возможность выравнивания элементов внутри документа.

Они настраиваются во вкладке «Просмотр» Главного меню (рис. 15).

На линейке можно поменять [единицы измерения,](https://pandia.ru/text/category/edinitca_izmereniya/) нажав п. к.м. на самой линейке.

Направляющие вытаскиваются из линеек с помощью зажатия л. к.м. на границе линейки.

Настройка выравнивания элементов в документе активна при выделении этих элементов одновременно.

Данный материал описывает основные задачи графического редактора Adobe Photoshop. Ознакомление с инструментами и свойствами работы редактора состоит из базы, необходимой для более углубленного изучения и работы в редакторе Adobe Photoshop.

Знания, приобретенные путем изучения данного материала, помогут создавать различные дизайн-макеты людям, которые раньше не сталкивались с работой в Adobe Photoshop.

# **Работа с инструментами**

В программе Adobe Photoshop все инструменты для работы с документом расположены в Палитре инструментов. Они условно делятся на инструменты перемещения, выделения, масштабирования, ретуши и рисования.

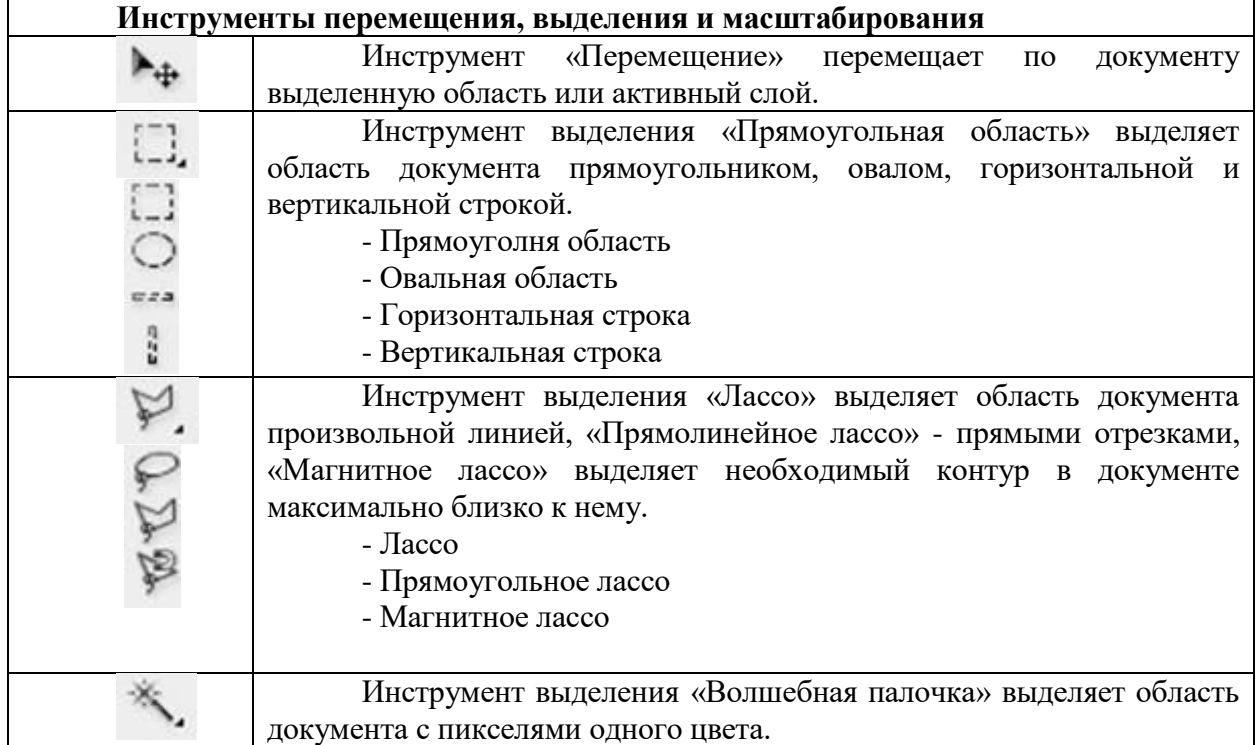

# **Таблица – Инструменты**

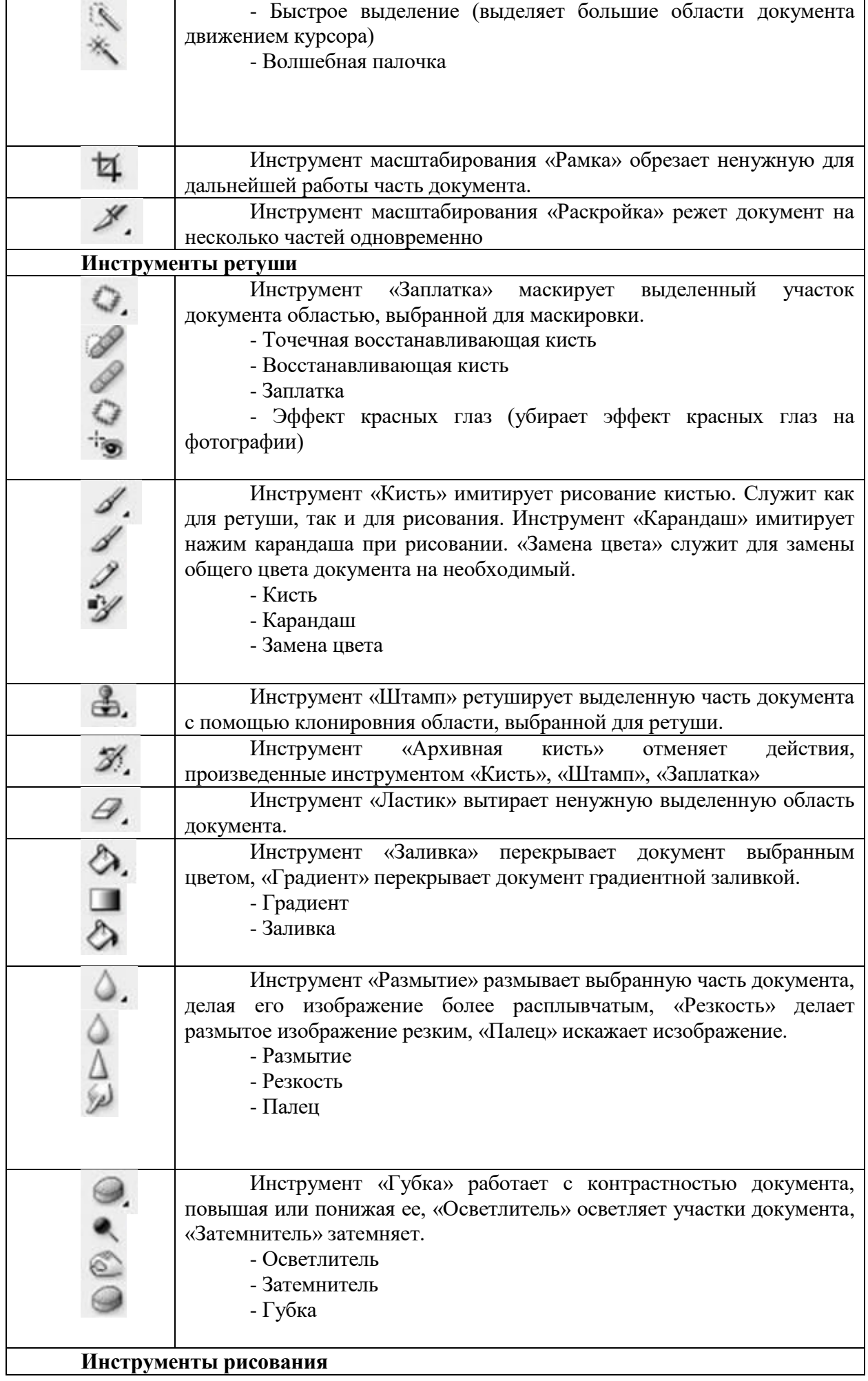

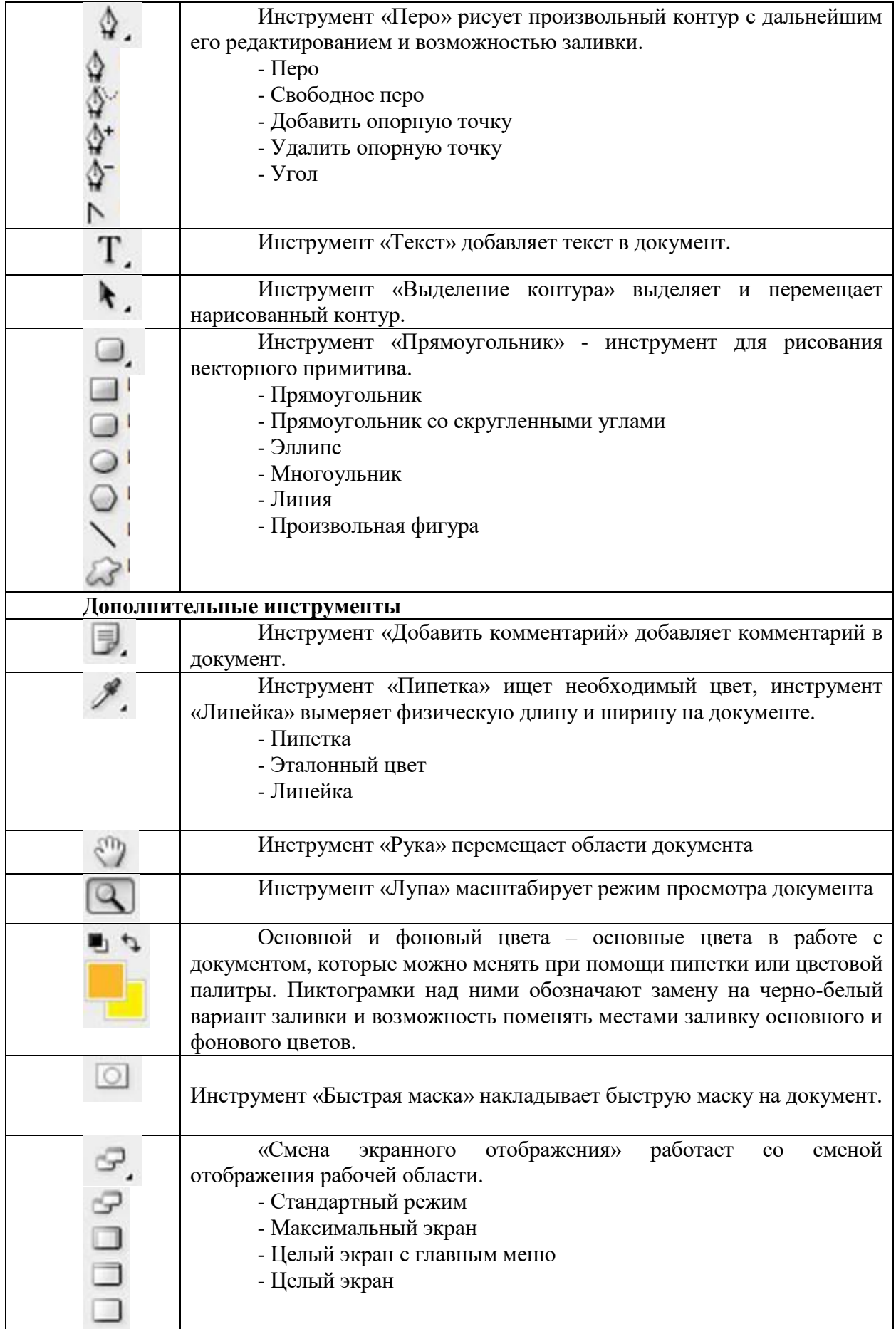

# **2. ТЕХНИКА ВЫДЕЛЕНИЯ ОБЛАСТЕЙ ИЗОБРАЖЕНИЯ**

# **Что такое выделение в Photoshop?**

Выделение — это область изображения, определяемая пользователем для самых разных манипуляций и позволяющая изолировать один фрагмент изображения или несколько. Выделяя определенные области, можно редактировать или применять эффекты и фильтры не ко всему изображению, а только к его части, остальная часть изображения при этом остается нетронутой.

В Photoshop выделять изображение можно с помощью различных инструментов, команд и рабочей среды «Выделение и маска». Вокруг выделяемой области появляется рамка. Пиксели внутри рамки выделения можно перемещать, копировать или удалять, но работать с остальным изображением можно будет только после снятия выделения.

Выделение — это часть изображения, выделенная для каких-либо манипуляций, например, дублирования на слое, цветокоррекции, поворота и т. д. Выделенная область содержит все пиксели, выделенные частично или полностью, которые включены в границы выделения.

#### **Выделение всех пикселей на слое**

Чтобы выделить все пиксели на слое в пределах границ холста, выполните следующие действия. На панели Слои выделите слой. Выберите пункт Выделение > Все.

#### **Сброс выделения области**

Выполните одно из следующих действий. Выберите пункт Выделение > Отменить выделение. Нажмите клавиши CONTROL + D (Win)/COMMAND + D (Mac).

При использовании инструмента «Прямоугольная область», «Овальная область» или «Лассо» щелкните любой невыделенный участок изображения.

**Повторное выделение самой последней выделенной области**

Выберите пункт Выделение > Выделить снова.

**Выделение при помощи группы инструментов «Область»**

Инструменты группы «Область» позволяют выделять прямоугольники, эллипсы, а также строки и столбцы, состоящие из одного пиксела.

Выберите один из следующих инструментов группы «Область».

Прямоугольная область Создает прямоугольную выделенную область (либо квадратную, если нажата клавиша «Shift»).

Овальная область Создает овальную выделенную область (либо круглую, если нажата клавиша «Shift»).

«Область (горизонтальная строка)» или «Область (вертикальная строка)»

Определяет границу в виде горизонтальной или вертикальной строки шириной в один пиксель.

Выберите параметр, определяющий режим работы выделения.

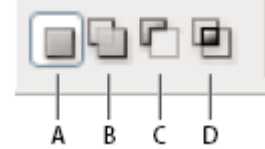

#### **Параметры выделения:**

A. Новая выделенная область B. Добавление к выделенной области C. Вычитание из выделенной области D. Пересечение с выделенной областью

Укажите значение для параметра «Растушевка» на панели параметров. Включает или выключает сглаживание для инструмента «Овальная область». На панели параметров выберите стиль для инструментов «Прямоугольная область» или «Овальная область».

#### **Обычный**

Определяет пропорции области при помощи перетаскивания границ.

#### **Фиксированная пропорция**

Устанавливает соотношение высоты к ширине. Введите значения пропорций (десятичные значения являются действительными). Например, для того чтобы нарисовать область, ширина которой в два раза больше высоты, введите значение 2 для ширины и 1 для высоты.

#### **Заданный размер**

Указывает значения для высоты и ширины области. Введите количество пикселов в целых числах.

**Примечание**. Кроме пикселов для указания значения высоты и ширины можно использовать такие единицы измерения, как дюймы или сантиметры.

Для выравнивания выделенных областей по направляющим, сетке, фрагментам или границам документа выполните одно из следующих действий.

Выберите меню «Просмотр» > «Привязка» либо «Просмотр» > «Привязать к», а затем команду из подменю. Область выделения можно привязать к границам документа или к различным вспомогательным элементам Photoshop, используя подменю «Привязать к».

Выполните одно из следующих действий для выделения области.

С помощью инструментов «Прямоугольная область» или «Овальная область» перетаскиванием курсора отметьте область, которую необходимо выделить.

Удерживайте нажатой клавишу «Shift», чтобы выделенная область была только квадратной или круглой (отпускать кнопку мыши следует перед тем, как отпускается клавиша «Shift»).

Чтобы перетащить область из ее центра, удерживайте нажатой клавишу «Alt» (Windows) или «Option» (Mac OS) перед началом перемещения.

Перетаскивание области от угла изображения (слева) или из центра изображения (справа) посредством нажатия клавиши «Alt»/«Option» при перемещении.

Используя инструмент «Область (горизонтальная строка)» или «Область (вертикальная строка)», щелкните рядом с областью, которую нужно выделить, а затем перетащите область в нужное место. Если выделенная область не видна, увеличьте масштаб изображения.

Примечание.Для перемещения прямоугольной или овальной области сначала переместите указатель мыши, удерживая кнопку мыши нажатой, чтобы создать границы выделенной области. Затем, удерживая нажатой клавишу «Пробел», продолжайте перетаскивание. Отпустите клавишу «Пробел», но продолжайте удерживать кнопку мыши нажатой, если необходимо продолжить настройки границ выделенной области.

# **Настройка выделения пикселей**

## **Перемещение, скрытие или инверсия выделенной области**

Можно перемещать границы выделенной области по изображению, скрывать границы выделенной области и инвертировать выделенные области так, чтобы ранее невыделенная часть изображения была выделена.

Примечание.Чтобы переместить саму выделенную область, а не ее границы, воспользуйтесь инструментом «Перемещение».

# **Перемещение границ выделенной области**

При работе с любым инструментом выделения выберите на панели параметров режим «Новая выделенная область» и переместите курсор внутрь границ выделенной области. Курсор изменяется  $\mathcal{P}_{\mathfrak{m}}$ , сообщая о том, что выделенную область можно перемещать.

Перетащите границу, чтобы выделить другую область изображения. Можно частично перетащить границу выделенной области за границы холста. При перетаскивании ее обратно исходная граница окажется целой. Также можно перетащить границы выделенной области в окно другого изображения.

Примечание. Можно применить геометрические преобразования для изменения формы границ выделенной области.

# **Управление перемещением выделенной области**

Чтобы направление перемещения было кратно 45°, удерживайте нажатой клавишу «Shift» во время перемещения.

Чтобы перемещать выделенную область по одному пикселу, воспользуйтесь клавишами со стрелками.

Чтобы перемещать выделенную область по 10 пикселов, воспользуйтесь клавишами со стрелками, удерживая нажатой клавишу «Shift».

# **Отображение или скрытие краев выделенной области**

Выполните одно из следующих действий.

Выберите меню «Просмотр» > «Вспомогательные элементы». С помощью этой команды можно показать или скрыть границы выделенной области, сетки, направляющие, целевые контуры, фрагменты, комментарии, границы слоев, счетчик и «быструю» направляющую.

Выберите меню «Просмотр» > «Вспомогательные элементы». Этот параметр позволяет отобразить (или скрыть) границы выделенной области, при этом действие производится только с текущей выделенной областью. Границы выделенной области появятся снова при создании другого выделения.

## **Выделение невыделенных частей изображения**

Выберите меню «Выделение» > «Инверсия».

Примечание. Этот параметр можно использовать для выделения всей области изображения, расположенной за пределами выделенной области. Выделите фон при помощи инструмента «Волшебная палочка», а затем произведите инверсию выделения.

#### **Настройка выделенных областей вручную**

Инструменты выделения можно использовать для добавления или вычитания из существующих выделений пикселов.

Перед добавлением или вычитанием выделенной области можно установить параметр «Сглаживание» и значение для параметра «Растушевка» на панели параметров аналогично тем, что использовались в исходном выделении.

## **Добавление к выделенной области или выбор дополнительной области** Выделите область.

С помощью любого инструмента выделения выполните одно из следующих действий. Выберите параметр «Добавление к выделенной области»  $\Box$  на панели параметров, а

затем перемещайте курсор при нажатой кнопке мыши для добавления к выделенной области.

Удерживайте нажатой клавишу «Shift» и нажмите и удерживайте кнопку мыши для добавления к выделенной области.

При добавлении к выделенной области рядом с курсором появится знак плюса.

#### **Вычитание из выделенной области**

Выделите область.

С помощью любого инструмента выделения выполните одно из следующих действий. Выберите параметр «Вычитание из выделенной области» и на панели параметров, а

затем перемещайте курсор при нажатой кнопке мыши для вычитания из выделенной области. Удерживайте нажатой клавишу «Alt» (Windows) или «Option» (Mac OS) и нажмите и

удерживайте кнопку мыши для вычитания из выделенной области.

При вычитании из выделенной области рядом с курсором появится знак минуса.

## **Выделение области, пересекающейся с другими выделенными областями** Выделите область.

При помощи любого инструмента выделения выполните одно из следующих действий.

Выберите параметр «Пересечение с выделенной областью» **•** на панели параметров, а затем перемещайте курсор при нажатой кнопке мыши.

Для выделения пересечения выделенных областей удерживайте сочетание клавиш Alt и Shift (Windows) или Option и Shift (Mac OS) и, нажав и удерживая кнопку мыши, проведите указателем над исходной выделенной областью, создав новую выделенную область, пересечение с которой нужно получить.

# **Расширение или сжатие выделенной области на определенное число пикселов**

Воспользуйтесь одним из инструментов выделения для создания выделенной области. Выберите меню «Выделение» > «Модификация» > «Расширить» или «Сжать».

В полях «Расширить на» и «Сжать на» введите количество пикселов от 1 до 100 и нажмите кнопку «ОК».

Граница увеличится или уменьшится на заданное число пикселов. (Любая часть границы выделенной области, которая идет вдоль края холста, не затрагивается командой «Расширить».)

# **Создание выделенной области рядом с границей выделенной области**

Команда «Граница» позволяет выделить полосу пикселов внутри существующих границ выделенной области и снаружи. Это полезно, когда возникает необходимость выделения границы или полосы пикселов вокруг изображения, а не самого изображения, например, для того чтобы удалить ореол вокруг вставленного объекта.

Воспользуйтесь одним из инструментов выделения для создания выделенной области. Выберите меню «Выделение» > «Модификация» > «Граница».

Введите количество пикселов от 1 до 200 для выделения полосы пикселов вокруг исходной выделенной области и нажмите «ОК».

Новая выделенная область окружает исходную выделенную область, ее центр находится на границе исходной выделенной области. Например, полоса из 20 пикселов является новой выделенной областью с гладкими краями, которая выступает на 10 пикселов от исходного выделения и углубляется на 10 пикселов внутрь его.

# **Расширение выделенной области для включения областей с похожим цветом**

Выполните одно из следующих действий.

Выберите меню «Выделение» > «Смежные пиксели» для включения в выделенную область всех смежных пикселей, которые попадают в диапазон допуска, установленный в параметрах инструмента «Волшебная палочка».

Выберите меню «Выделение» > «Подобные оттенки» для включения из изображения в выделенную область пикселов, необязательно смежных, попадающих в диапазон допуска. Чтобы увеличить выделение в кратное число раз, запустите эту команду еще раз.

Примечание. Команды «Подобные оттенки» и «Смежные пикселы» нельзя использовать в изображениях в битовом режиме или в изображениях с 32 битами на канал.

# **Удаление изолированных пикселов из выделенных областей на основе цвета**

Выберите меню «Выделение» > «Модификация» > «Оптимизировать».

В поле «Радиус» введите количество пикселов от 1 до 100 и нажмите «ОК».

Для каждого пиксела в выделенной области программа Photoshop анализирует пикселы вокруг него, находящиеся в пределах расстояния, указанного в параметре «Радиус». Если выделено более половины окружающих пикселов, то пиксел остается в выделенной области, а невыделенные пикселы вокруг него добавляются к выделенной области. Если выбрано меньше половины окружающих пикселов, то пиксел удаляется из выделенной области. В итоге происходит удаление мозаичности и сглаживание острых углов и зубчатых линий выделения.

## **Уточнение края выделенной области**

Параметр «Выделение и маска» улучшает качество краев выделенной области, позволяя вам с легкостью извлекать объекты. Команду «Выделение и маска» можно использовать также для улучшения свойств слоя-маски. (См. раздел [Коррекция](https://helpx.adobe.com/ru/photoshop/using/masking-layers.html#adjust_mask_opacity)  [непрозрачности и краев маски.](https://helpx.adobe.com/ru/photoshop/using/masking-layers.html#adjust_mask_opacity))

Щелкните «Выделение и маска» на панели «Параметры» или выберите Выделение > Выделение и маска.

Дополнительные сведения см. в разделе [Выделение и маска.](https://helpx.adobe.com/ru/photoshop/using/select-mask.html)

#### **Смягчение краев выделенных областей**

Сгладить острые края выделенной области можно при помощи сглаживания и растушевки.

**Сглаживание.** Сглаживает зубчатые края выделения, смягчая цветовой переход между краевыми пикселами и пикселами фона. Так как изменяются только пикселы на краях, то детализация изображения не ухудшается. Сглаживание полезно при вырезании, копировании и вставке выделений во время создания коллажей.

Сглаживание доступно для инструментов «Лассо», «Прямолинейное лассо», «Магнитное лассо», «Овальная область» и «Волшебная палочка». (Выберите инструмент для отображения его панели параметров.)

Примечание. Этот параметр необходимо установить перед использованием данных инструментов. После создания выделенной области нельзя добавить сглаживание.

**Растушевка.** Размывает границы посредством создания перехода между выделенной областью и окружающими ее пикселами. Данное размытие приводит к потерям детализации на краях выделенной области.

Растушевку можно установить для инструментов «Область», «Лассо», «Прямолинейное лассо» и «Магнитное лассо» как во время использования инструмента, так и после создания существующей выделенной области.

Примечание. Растушевка заметна только при перемещении, вырезании, вставке, копировании и заливке выделенной области.

# **Выделение пикселов при помощи сглаживания**

Выберите инструмент «Лассо», «Прямолинейное лассо», «Магнитное лассо», «Овальная область» или «Волшебная палочка».

Установите параметр «Сглаживание» на панели параметров.

## **Определение растушеванного края для инструмента выделения**

Выберите любой из инструментов групп «Область» или «Лассо».

Укажите значение параметра «Растушевка» на панели параметров. Это значение определяет ширину растушеванного края и может находиться в диапазоне от 0 до 250 пикселов.

## **Определение растушеванного края для существующей выделенной области**

Выберите пункты меню «Выделение» > «Модификация» > «Растушевка».

Введите значение в поле «Радиус растушевки» и нажмите кнопку «ОК».

Примечание. Маленькая область выделения, созданная с большим радиусом растушевки, может быть настолько расплывчатой, что ее края будут невидимы, и, таким образом, это не будет являться выделенной областью. При появлении сообщения «Ни один пиксел не выделен более чем на 50 %» нужно либо уменьшить радиус растушевки, либо увеличить размер выделенной области, либо нажать кнопку «ОК» для принятия маски с текущими настройками и создать выделенную область, в которой не будут видны края.

#### **Удаление пикселов каймы из выделенной области**

При перемещении или вставке сглаженной выделенной области некоторые окружающие границу выделения пикселы попадают в выделенную область. Это может привести к появлению каймы или ореола вокруг краев вставленной выделенной области. Группа команд «Слой» > «Обработка краев» позволяет редактировать нежелательные пикселы на краях.

Команда «Очистка цвета» заменяет цвета фона в пикселах каймы на цвет полностью выделенных близлежащих пикселов.

Команда «Убрать кайму» заменяет цвет любого пиксела каймы на цвет пикселов, удаленных от края выделения так, что уже не содержат фоновый цвет.

Команды «Удалить черный ореол» и «Удалить белый ореол» полезны, когда сглаживание выделения происходило на черном или белом фоне, а потом выделение будет вставляться в другой фон. Например, сглаженный черный текст на белом фоне имеет серые пикселы на краях, которые будут видны на цветном фоне.

Также можно удалить ореол при помощи ползунков дополнительных параметров наложения диалогового окна «Стили слоя», которые позволяют удалить области из слоя или сделать их прозрачными. В этом случае можно сделать прозрачными черные или белые области. Щелкните ползунки при нажатой клавише Alt (Windows) или Option (Mac OS) для их разделения, разделение ползунков позволяет удалять ореол и оставлять сглаженные края.

**Уменьшение ореола вокруг выделенной области**

Выберите меню «Слой» > «Обработка краев» > «Устранить кайму».

Введите значение в поле «Ширина» для указания области, в которой будет производиться поиск пикселов. В большинстве случаев достаточно расстояния в 1 или 2 пиксела.

Нажмите кнопку «ОК».

#### **Удаление ореола из выделенной области**

Выберите меню «Слой» > «Обработка краев» > «Удалить черный ореол» или «Слой» > «Обработка краев» > «Удалить белый ореол».

# **3. ОСНОВЫ ТЕОРИИ ЦВЕТА**

Adobe Photoshop – многофункциональный графический редактор. С его помощью можно не только обрабатывать и ретушировать изображения, но и рисовать их. Поскольку важной частью рисования является грамотное использование цветов, то в первую очередь стоит понять, как правильно их сочетать и какое воздействие оказывает на человека тот или иной цвет.

Как правило, используются определенные наборы цветов (от трех до пяти, не считая белый и черный). Сначала выбирается основной цвет, а затем те, что будут обрамлять его. Выбор цветов – это целая наука, так как каждый из них по-своему влияет на человека и не все они хорошо сочетаются между собой.

Лучшим помощником в подборе сочетающихся цветов является цветовой круг Иттена. Он основан на трех первичных цветах (желтом, синим и красном), из которых шаг за шагом могут быть получены все остальные. Если в равном соотношении смешать желтый и синий, то выйдет зеленый цвет. Чтобы получить оранжевый, нужно объединить красный с желтым, а для создания фиолетового – красный с синим. Три получившихся цвета – зеленый, оранжевый и фиолетовый – называются вторичными. От них тоже есть производные, которые, в свою очередь, считаются третичными цветами или цветами третьего порядка. В общей сложности круг поделен на 12 цветовых секторов.

Но в цветовом круге Иттена нет оттенков основных цветов. Поэтому, при помощи ахроматических цветов — черного и белого, круг, без изменения числа секторов, был дополнен множеством оттенков.

Подбор гармонично сочетающихся цветов может стать утомляющим занятием, но только не для тех, кто умеет работать с цветовым кругом. А также понимает, что такое **цветовой тон, яркость** и **насыщенность.** С помощью этих трех параметров можно задать все воспринимаемые человеческим глазом цвета.

## **Цветовой тон**

Это свойство зрительного ощущения человека, определяет название цвета: оранжевый, фиолетовый, синий. В данном контексте словосочетание «цветовой тон» можно считать синонимом слову «цвет».

## **Насыщенность**

Насыщенность описывает интенсивность цвета. Цветовой тон высокой насыщенности дает яркий, интенсивный цвет. Менее насыщенный цветовой тон выглядит бледнее. Для легкости понимания слово *«насыщенность»* можно мысленно заменить на *«красочность»*.

## **Яркость**

Данный параметр определяет насколько цвет темный или светлый. Обычно измеряется в процентах. Яркость можно представить, как количество света, падающего на объект — от белого до черного, то есть от стопроцентной яркости до нулевой. Если на чтото направить яркий свет, например, на аппетитную и зрелую клубнику, то она будет казаться практически белой. И, наоборот, черной, если на неё не будет попадать свет.

### **Цветовые модели, пространства и режимы**

Цветовая модель описывает цвета, которые мы видим и с которыми работаем в цифровых изображениях. Каждая из цветовых моделей (RGB, CMYK и HSB) использует для описания цветов собственный метод (обычно числовой).

Цветовое пространство является вариантом цветовой модели и характеризуется определенным охватом (диапазоном) цветов. Например, в цветовую модель RGB входят несколько цветовых пространств: Adobe RGB, sRGB, ProPhoto RGB и так далее.

Любое устройство, такое как монитор или принтер, имеет собственное цветовое пространство и способно воспроизводить цвета только в пределах его цветового охвата. При перемещении изображения с одного устройства на другое цвета изображения могут измениться, поскольку каждое устройство интерпретирует значения RGB или CMYK в соответствии с собственным цветовым пространством. Поэтому при перемещении изображений можно использовать управление цветом, чтобы большинство цветов оставались неизменными или выглядели почти одинаково.

В Photoshop цветовой режим документа определяет, какая цветовая модель применяется при отображении и печати обрабатываемого изображения. Цветовые режимы Photoshop основаны на цветовых моделях, которые полезны при работе с изображениями, предназначенными для печати. Доступны следующие режимы: RGB (красный, зеленый, синий), CMYK (голубой, пурпурный, желтый, черный), Lab (основан на L\* a\* b\* Международной светотехнической комиссии) и «Градации серого». Кроме того, Photoshop поддерживает режимы для специализированного отображения цветов (например, «Индексированные цвета» и «Дуплекс»). Цветовые режимы определяют количество цветов, число каналов и размер файла изображения. Выбор цветового режима также определяет, какие будут доступны инструменты и форматы файлов.

При работе с цветами изображения изменяются числовые значения, содержащиеся в файле. Однако слишком просто было бы представить цвета в виде чисел. Числовые значения сами по себе не являются абсолютными цветами — они всего лишь представляют цвета в цветовом пространстве устройства вывода.

# **Работа с цветом и цветовой коррекцией документа**

Графический редактор Adobe Photoshop предназначен для создания дизайн-макетов для печати или для вывода на экран. Учитывая эти особенности, необходимо менять цветовые режимы макеты в зависимости от их предназначения для того, чтобы не искажались цвета на самом макете при его выводе.

Цветовой режим для печатных макетов (наружная реклама, полиграфия, печатная иллюстрация) – CMYK.

Цветовой режим для вывода на экран (сайты, флеш-баннера, гиф-изображения, интернет-реклама) – RGB.

За настройку цвета в программе отвечает Палитра цветов.

В ней можно задать необходимый Цветовой режим, нажав на выпадающее меню справа, задать сам цвет с помощью Инструмента «Пипетка», с помощью ползунков или с помощью цифрового значения цвета. При этом, заданный цвет отобразится на Палитре инструментов, как основной цвет.

Градиентная заливка. Задать сплошную заливку документу можно при помощи инструмента «Заливка». При этом документ полностью перекрывается выбранным цветом.

Градиентная заливка создается немного сложнее:

а) сначала выбирают инструмент «Градиентная заливка» в Палитре инструментов;

б) потом в строке состояния под Главным меню нажимают на прямоугольник с заливкой, чтобы ее настроить;

в) открывается окно, к котором настраивается сама заливка с помощью ползунков. Верхние ползунки отвечают за прозрачность заливки, нижние – за цвет. Ползунки можно добавлять и удалять, выделив их л. к.м;

г) при настройке цвета градиентной заливки в строке состояния также можно настроить тип градиентной заливки: линейная, радиальная, конусовидная, цилиндрическая.

Цветовая коррекция документа. Работа с цветокоррекцией цвета происходит во вкладке «Изображение» в Главном меню.

Во вкладке «Изображение» можно также поменять цветовой режим документа, изменить физические размеры изображения, изменить размеры холста, на котором находится изображение

Работа со слоями в документе происходит с помощью Палитры слоев, либо вкладки «Слой» на Главном меню.

В Палитре слоев сверху слева находится панель с выпадающим меню – режимом наложения верхнего слоя на нижний.

Справа можно установить параметры прозрачности и насыщенности заливки активного слоя.

Под режимами наложения слоя находятся пиктограммы для закрепления или блокирования слоя на документе.

В центре Палитры слоев находится набор слоев, количество которых может быть неограниченным.

У каждого слоя можно включить и выключить видимость изображения, нажав левой кнопкой мыши (л. к.м.) на «глазик» слева.

Можно переименовать слой, дважды нажав л. к.м. на имя слоя.

Можно поменять свойства и параметры слоя, а также продублировать или удалить его, нажав правой кнопкой мыши на него (рис.7).

Внизу на палитре слоев в виде пиктограмм расположены такие команды:

а) связать слои;

б) добавить стиль слоя (обводка, тень, свечение, наложить цвет, градиент, тиснение и

т. д.);

в) наложить слой-маску;

г) создать новый корректирующий слой;

д) создать группу слоев;

е) создать новый слой;

ж) удалить слой.

Для сведения или соединения слоев в один слой все слои выделяют с помощью зажатой кнопки Shift и выбирают «Соединить слои» или «Выполнить сведение».

Во вкладке «Слой» в Главном меню команды, связанные со слоями, дублируются с командами на Палитре слоев.

Новый слой можно не только создать, но и вставить в текущий документ с помощью команд «Копировать» (Ctrl+C) и «Вставить» (Ctrl+V). При этом необходимо помнить, чтобы скопировать необходимый элемент для последующей его вставки, необходимо его сначала выделить с помощью одного из инструментов выделения.

При вставке нового слоя в документ часто его надо отмасштабировать. Это делается с помощью команд Редактирование – Свободное трансформирование (Ctrl+T) или Редактирование – Трансформирование.

При этом, объект или слой можно не только отмасштабировать, но и повернуть его, отразить, деформировать, исказить, добавить к нему перспективу.

Закрепление трансформирования слоя или объекта осуществляется путем нажатия кнопки Enter или двойным щелчком л. к.м. на объекте.

# **Работа со слоями-масками**

В программе Adobe Photoshop можно задавать слоям специальные слои-маски. Они служат для маскировки ненужных частей выбранного слоя с последующим их восстановлением.

Существуют три вида масок: обычный слой-маска, обтравочная маска и векторная маска.

Маски задаются во вкладке «Слой» на Главном меню или в Палитре слоев.

При выборе обычного Слоя-маски в Палитре инструментов основной и фоновый цвета становятся черно-белыми, где черный цвет – удаление выбранной области, белый – восстановление. Инструменты для работы в Слое-маске – Кисть, Заливка.

Обтравочная маска задается для слоя с прозрачным фоном.

Векторная маска задается с помощью нарисованного векторного контура.

Рисование в Adobe Photoshop включает в себя создание векторных фигур и контуров. Photoshop позволяет рисовать с помощью любого из инструментов группы «Фигура», инструмента «Перо» или «Свободное перо». Режимы работы каждого инструмента можно изменить на панели параметров.

Перед началом рисования в Photoshop на панели параметров необходимо выбрать режим рисования. Выбранный режим рисования определяет, создается ли векторная фигура в отдельном слое, рабочий контур в существующем слое или растровая фигура в существующем слое.

Векторные фигуры представляют собой прямые и кривые линии, рисуемые с помощью групп инструментов «Фигура» или «Перо». Векторные фигуры не зависят от разрешения: их края остаются четкими при изменении размера, печати на принтере PostScript, сохранении в PDF-файле и импорте в векторные графические приложения. Существует возможность создания библиотек произвольных фигур, а также редактирования контура фигуры и атрибутов (например, типа обводки, цвета заливки и стиля).

Контуры — это замкнутые линии, которые можно использовать для выбора фрагмента изображения, а также залить или обвести произвольным цветом. Форму контура несложно изменить путем редактирования узловых точек.

Рабочий контур — это временный контур, который появляется на панели «Контуры» и определяет границы фигуры.

Контуры можно использовать несколькими способами.

Контуры можно использовать в качестве векторной маски, чтобы скрыть отдельные области слоя.

Контур можно преобразовать в выделенную область.

Контур можно залить или обвести произвольным цветом.

Сохраненный контур можно назначить отрывочным контуром, что позволит сделать часть изображения прозрачной при экспорте в программу верстки или векторный редактор.

## **Режимы рисования**

При работе с группами инструментов «Фигура» и «Перо» доступны три различных режима рисования. Режим может быть выбран с помощью значков на панели параметров, когда активны инструменты групп «Фигура» или «Перо».

# **Слой-фигура**

Создание фигуры в отдельном слое. Для создания слоя-фигуры можно использовать либо группу инструментов «Фигура», либо группу инструментов «Перо». Слои-фигуры легко перемещать, масштабировать, выравнивать и распределять, благодаря чему они очень удобны при создании изображений для веб-страниц. В одном слое можно нарисовать несколько фигур. Слой-фигура состоит из слоя-заливки, определяющего цвет фигуры, и связанной с ним векторной маски, задающей границы фигуры. Границы фигуры представляют собой контур, который появляется на панели «Контуры».

## **Контуры**

Этот режим позволяет рисовать в текущем слое рабочий контур, который можно использовать для выбора фрагмента изображения, создания векторной маски, а также заливки или обводки произвольным цветом с целью создания растрового изображения (примерно так же, как это можно было сделать с помощью инструмента раскраски). Рабочий контур считается временным, пока не будет сохранен. Контуры отображаются на панели «Контуры».

# **Заливка пикселей**

Режим раскраски в слое напрямую — это примерно так же, как и с помощью инструментов окрашивания. При работе в этом режиме создаются не векторные, а растровые изображения. Создаваемые фигуры можно обрабатывать так же, как и любое растровое изображение. В этом режиме работают только инструменты группы «Фигура».

**Рисование симметричных орнаментов**

Делайте мазки кистью, образуя идеально симметричный орнамент. Режим симметрии позволяет определить одну или несколько осей, а затем выбрать предварительно определенные типы, включая круговой, радиальный, спиральный и мандалу.

#### **Выбор параметров симметрии во время рисования**

Photoshop позволяет рисовать симметричные орнаменты с использованием инструментов «Кисть», «Карандаш» и «Ластик». При работе с этими инструментами шелкните значок бабочки (<sup>83</sup>) на панели «Параметры». Выберите один из доступных типов симметрии: Вертикальная, Горизонтальная, Двухосевая, Диагональная, Волнистая, Кругова я, Спиральная, Параллельные линии, Радиальная или Мандала.

Мазки кисти отражаются относительно линии симметрии, позволяя проще выполнять эскизы лиц, автомобилей, животных и т. п.

Кроме того, любой контур можно задать как симметричный контур. Щелкните правой кнопкой мыши контур на панели «Контуры» и выберите «Сделать контур симметричным». Чтобы изменить симметричный контур, выделите его, а затем выберите  $8/3$  > Преобразовать симметрию.

# **Рисование с симметрией «Радиальная» и «Мандала»**

Выберите инструмент «Кисть», «Карандаш» или «Ластик».

Примечание.Симметричное рисование не поддерживает динамические кончики кисти (аэрограф, кончики щетины, размываемые кисти). На панели «Параметры» щелкните значок бабочки <sup>83</sup> и в появившемся меню выберите Радиальная или Мандала. В диалоговом окне Радиальная симметрия или Симметрия «Мандала» укажите нужное Число сегментов и нажмите кнопку ОК. Для радиальной симметрии можно задать от 2 (минимум) до 12 (максимум) сегментов. Для симметрии «Мандала» можно задать от 3 (минимум) до 10 (максимум) сегментов. В Photoshop отобразится симметричный контур по умолчанию поверх вашего документа. Преобразуйте контур нужным образом. Нажмите клавишу «Ввод» (Windows) или Return (Mac), чтобы применить преобразование.

Чтобы изменить симметричный контур позже, выделите его, а затем выберите  $83$  > Преобразовать симметрию.

Рисуйте в документе, используя в качестве ориентира направляющие симметрии.

# **Радиальная симметрия**

При рисовании с использованием радиальной симметрии Photoshop повторно рисует один мазок кистью вокруг центральной точки или по радиальной оси. Например, если задать для радиальной симметрии шесть сегментов, один мазок кистью будет повторно нарисован шесть раз вокруг центральной точки.

## **Симметрия «Мандала»**

При рисовании с использованием симметрии «Мандала» Photoshop сначала отражает мазок кистью, а затем повторяет его вокруг центральной точки или по радиальной оси. Например, если задать для симметрии «Мандала» шесть сегментов, один мазок кистью будет шесть раз отражен и повторно нарисован вокруг центральной точки.

# **Назначение сочетаний клавиш для функций симметрии**

Вы можете назначить сочетания клавиш для следующих функций в меню симметрии  $83$ .

Переключение между вариантами Симметрия отключена и Последняя использованная симметрия

Переключение между вариантами Скрыть симметрию и Показать симметрию

По умолчанию этим функциям не назначены сочетания клавиш.

Выполните одно из следующих действий.

Выберите Правка > Сочетания клавиш.

Последовательно выберите Окно > Рабочая среда > Сочетания клавиш и меню и перейдите на вкладку Сочетания клавиш.

В меню Сочетания клавиш для выберите Инструменты.

В столбце Команда панели инструментов перейдите в конец списка и найдите пункты Скрыть симметрию/отобразить последнюю симметрию и Переключить видимость симметрии.

# **6. РЕТУШИРОВАНИЕ**

Используя различные инструменты Photoshop, можно легко и просто устранять эффект красных глаз и исправлять многие другие дефекты. (Photoshop не поддерживает открытие и редактирование изображений банкнот или валют).

### **О панели «Источник клонов»**

На панели «Источник клонирования» («Окно» > «Источник клонирования») можно выбрать инструменты «Штамп» или «Восстанавливающая кисть». Можно задать до пяти образцов и быстро выбирать нужный, при этом не придется заново брать образцы каждый раз, когда выбирается другой источник. Можно отобразить перекрытие образцового источника, чтобы облегчить его клонирование в определенном месте. Источник образца можно также масштабировать или вращать, чтобы лучше соответствовать размеру и ориентации цели клонирования.

Кроме того, панель «Источник клонов» содержит параметры для анимации на основе временной шкалы, позволяющие указать зависимость между кадром исходного ролика образца и кадром целевого ролика (видео или анимации).

## **Ретуширование с помощью инструмента «Штамп»**

Инструмент «Штамп» предназначен для нанесения одной части изображения поверх другой части этого же изображения или любого другого открытого документа, имеющего тот же цветовой режим. Кроме того, можно переносить часть изображения из одного слоя в другой. Инструмент «Штамп» полезен для копирования объектов или удаления дефекта в изображении.

Кроме того, инструмент «Штамп» можно использовать для работы с кадрами видео или анимации.

Для использования инструмента «Штамп» нужно установить пробную точку в область, из которой нужно произвести копирование (клонирование) пикселей и рисовать в другой области. Для того, чтобы продолжить рисование с той точки, где была отпущена кнопка мыши, необходимо выбрать параметр «Выравнивание». При снятом флажке «Выравнивание» рисование всегда начинается с первоначально выбранной пробной точки.

С инструментом «Штамп» можно использовать любой кончик кисти, что позволяет точно контролировать размер области клонирования. Так же для управления процессом переноса изображения можно изменять настройки прозрачности и количества краски.

-Выберите инструмент «Штамп»  $\triangleq$ .

-На панели параметров выберите кончик кисти и настройте режим наложения, непрозрачность и количество краски для кисти.

-Чтобы указать способ выравнивания пикселей по образцу и способ выборки данных из слоев документа, на панели параметров можно изменить следующие настройки:

## **Выравнивание**

Для непрерывного семплирования пикселей без потери текущей точки семплирования даже при отпускании кнопки мыши. Снимите флажок «Выравнивание», чтобы продолжить использование семплированных пикселей исходной точки каждый раз после прекращения и повторного начала рисования.

#### **Образец**

Выбирает данные из указанных слоев. Для выборки данных из активного слоя и всех видимых слоев, расположенных под ним, выберите параметр «Текущий и следующие». Для выборки только из текущего слоя выберите параметр «Активный слой». Для выборки из всех видимых слоев выберите параметр «Все слои». Для выборки из всех видимых слоев за исключением корректирующих, выберите «Все слои» и щелкните значок «Игнорировать корректирующие слои» справа от всплывающего меню «Образец».

Установите точку выборки, щелкнув ее мышью в любом открытом изображении при нажатой клавише «Alt» (Windows) или «Option» (Mac OS).

Примечание. Убедитесь, что работа выполняется не на корректирующем слое. Инструмент «Штамп» не будет работать на корректирующем слое. На панели «Источник клонов» можно выбрать дополнительные точки выборки, нажав кнопку источника клонирования <sup>...</sup>.

Можно установить до пяти различных источников выборки. Отобранные образцы сохраняются панелью «Источник клонов» до закрытия документа.

(Необязательно) На панели «Источник клонов» можно произвести следующие действия:

Для масштабирования или поворота клонируемого источника введите значения в поля «Ш» (ширина) и «В» (высота) или угол поворота в градусах  $\triangle$ .

Чтобы поменять направление исходного элемента на обратное (подходит для симметричных элементов, например для глаз), нажмите кнопку «Отразить по горизонтали»  $\subseteq$  или «Отразить по вертикали»  $\emptyset$ .

Чтобы отобразить наложение клонируемого источника, выберите «Показать наложение» и задайте параметры наложения.

Выберите «Отсеченный», чтобы отсечь наложение до размера кисти.

Перетащите указатель в область редактируемого изображения.

Установка источников образцов для клонирования и восстановления

Используя инструменты «Штамп» или «Восстанавливающая кисть», источники выборки можно устанавливать в активном документе или в любом открытом документе Photoshop.

При клонировании в видеоролике или анимации можно устанавливать точки выборки как в текущем кадре, так и в другом, даже если он находится в другом слое видео или в другом открытом документе.

На панели «Источник клонов» можно выбрать до пяти источников выборки. Отобранные образцы сохраняются панелью «Источник клонов» до закрытия документа.

Для клонирования кадров видеороликов или анимации откройте панель «Анимация». Если выполняется клонирование не кадров видеороликов или анимации, перейдите к шагу 2. Выберите временную шкалу анимации и переместите указатель текущего времени к кадру, из которого будет осуществляться выборка.

Чтобы задать точку выборки, выберите инструмент «Штамп» при нажатой клавише «Alt» (Windows) или «Option» (Mac OS) в окне любого открытого документа.

(Необязательно) Другие точки выборки можно установить кнопками <sup>на на</sup> на панели «Источник клонов».

Источник выборки для кнопки источника клонирования можно изменить, установив другую точку выборки.

#### **Масштабирование или поворот источника выборки**

Выберите инструмент «Штамп» или «Восстанавливающая кисть» и установите один или несколько источников выборки.

Выбрав источник клонирования на панели «Источник клонирования», можно сделать следующее:

Для масштабирования источника выборки введите значение в процентах в поля W (ширина) или H (высота), или сбросьте эти значения. По умолчанию пропорции сохраняются. Для переключения между режимами соблюдения пропорций и независимого изменения измерений, нажмите кнопку «Сохранять пропорции»  $\blacksquare$ .

Чтобы повернуть источник выборки, введите значение в градусах или потяните иконку поворота источника выборки  $\triangle$ .

Для возврата источника выборки к оригинальному размеру и ориентации щелкните кнопку «Сбросить трансформирование» **•**.

Настройка параметров перекрытия источника выборки

Настройте параметры перекрытия источника выборки так, чтобы лучше видеть перекрытие и базовый слой при рисовании инструментами «Штамп» и «Восстанавливающая кисть».

Чтобы временно отобразить перекрытие при рисовании инструментом «Штамп», нажмите «Alt» + «Shift» (Windows) или «Option» + «Shift» (Mac OS). При этом кисть временно заменяется на инструмент «Замена цвета». Перетащите ее для перемещения перекрытия в другое место.

На панели «Источник клонирования» выберите параметр «Показать наложение» и выполните одно из следующих действий:

Выберите «Скрыть автоматически», чтобы убирать перекрытие на время рисования.

Для обрезки перекрытия по размеру кисти выберите параметр «Обрезка».

Введите процентное значение в текстовое поле «Непрозрачность», чтобы изменить прозрачность перекрытия.

Выберите режим наложения «Нормальный», «Замена темным», «Замена светлым» или «Разница» внизу панели «Источник клонирования», чтобы изменить внешний вид наложения.

Выберите «Инвертировать», чтобы обратить цвета наложения.

Примечание.Чтобы облегчить совмещение идентичных областей в исходном и нижележащем изображении, установите непрозрачность 50%, выберите «Инвертировать» и снимите выделение пункта «Непрозрачный». Совпадающие области изображений будут выглядеть, как сплошная серая заливка.

## **Указание смещения источника клонирования.**

При использовании инструмента «Штамп» или «Восстанавливающая кисть» можно рисовать в любой части целевого изображение. Параметры перекрытия позволяют увидеть место рисования. Однако если рисунок выполняется в месте, привязанном к точке выборки, можно указать смещение в пикселах по горизонтали и вертикали.

На панели «Источник клонирования» выберите желаемый источник и введите значения координат X и Y для параметра «Смещение».

# **Ретуширование с помощью инструмента «Восстанавливающая кисть»**

Начиная с выпуска Photoshop CC 2015.5 инструмент «Восстанавливающая кисть» можно использовать точно так же, как в Photoshop CC 2014. Выберите «Установки» > «Инструменты» > «Использовать старый алгоритм восстановления для восстанавливающей кисти».

Инструмент «Восстанавливающая кисть» позволяет исправлять дефекты изображения на основе соседних областей. Как и при использовании инструментов клонирования, рисование «Восстанавливающей кистью» происходит с помощью пикселей, выбранных из изображения или узора. Однако инструмент «Восстанавливающая кисть» также сопоставляет текстуру, освещенность, прозрачность и затененность пикселей образца с аналогичными параметрами пикселей восстанавливаемого изображения. В результате этого восстановленные пиксели незаметно смешиваются с изображением.

Инструмент «Восстанавливающая кисть» можно применять к кадрам видеороликов или анимации.

Выберите инструмент «Восстанавливающая кисть» .

Щелкните образец кисти на панели параметров и установите параметры кисти на всплывающей панели.

Примечание. При использовании чувствительного к нажиму цифрового планшета, в меню «Размер» можно установить параметр, отвечающий за изменение размера восстанавливающей кисти в процессе рисования штриха. Выберите элемент «Нажим пера», чтобы определять соответствующий параметр в зависимости от нажима пера. Выберите элемент «Копировальное колесико», чтобы определить соответствующий параметр в зависимости от позиции координатного манипулятора пера. Выберите элемент «Отключить», если изменять размер не требуется.

## **Режим**

Определяет режим наложения. Чтобы сохранить шум, зернистость фотопленки и текстуру по краям мазка при использовании кисти с мягким кончиком, выберите режим «Заменить».

#### **Источник**

Определяет источник пикселей для восстановления. «Образец» для использования пикселей из активного изображения и «Узор» для использования пикселей из узора. При использовании параметра «Узор» нужно выбрать его на всплывающей панели «Узор».

### **Выравнивание**

Для непрерывного семплирования пикселей без потери текущей точки семплирования даже при отпускании кнопки мыши. Снимите флажок «Выравнивание», чтобы продолжить использование семплированных пикселей исходной точки каждый раз после прекращения и повторного начала рисования.

#### **Образец**

Выбирает данные из указанных слоев. Для выборки данных из активного слоя и всех видимых слоев, расположенных под ним, выберите параметр «Текущий и следующие». Для выборки только из текущего слоя выберите параметр «Активный слой». Для выборки из всех видимых слоев выберите параметр «Все слои». Для выборки из всех видимых слоев за исключением корректирующих, выберите «Все слои» и щелкните значок «Игнорировать корректирующие слои» справа от всплывающего меню «Образец».

#### **Случайный**

Управляет тем, как вставленные области адаптируются к окружающему их изображению. Выберите более низкое значение для изображений с высокой зернистостью или мелкими деталями или более высокое значение — для изображений хорошего качества.

Установите точку выборки, щелкнув ее мышью в любой области изображения при нажатой клавише «Alt» (Windows) или «Option» (Mac OS).

Примечание. При выборке из одного изображения и применения к другому оба изображения должны иметь одинаковый цветовой режим, кроме случая, когда одно из изображений находится в режиме «Градации серого».

(Необязательно) На панели «Источник клонов» можно выбрать дополнительные точки выборки, нажав кнопку источника клонирования  $\frac{12}{3}$ .

Можно установить до пяти различных источников выборки. Отобранные образцы сохраняются панелью «Источник клонов» до закрытия документа.

(Необязательно) На панели «Источник клонов» можно выбрать дополнительные точки выборки, нажав кнопку источника клонирования.

(Необязательно) На панели «Источник клонов» можно произвести следующие действия:

Для масштабирования или поворота клонируемого источника введите значения в поля «Ш» (ширина) и «В» (высота) или угол поворота в градусах  $\triangle$ .

Чтобы отобразить наложение клонируемого источника, выберите «Показать наложение» и задайте параметры наложения.

Перетащите его на изображение.

При отпускании кнопки мыши выбранные пикселы объединятся с пикселами исходного изображения.

Примечание. Если в восстанавливаемой области присутствуют высококонтрастные грани, перед использованием инструмента «Восстанавливающая кисть» нужно сделать выделение. Это выделение должно быть больше восстанавливаемой области, но должно точно совпадать с границей контрастных пикселей. При рисовании «Восстанавливающей кистью» такое выделение предотвращает смешивание цветов.

# **Ретуширование с помощью инструмента «Точечная восстанавливающая кисть»**

Инструмент «Точечная восстанавливающая кисть» позволяет быстро удалять с фотографий пятна и другие дефекты. Действия точечной восстанавливающей кисти аналогичны действиям восстанавливающей кисти: она использует пиксели по образцу изображения или узора и сопоставляет их текстуру, освещение, прозрачность и затенение с соответствующими параметрами исправляемых пикселей. В отличие от восстанавливающей кисти, для точечной восстанавливающей кисти не требуется указывать точку, которая используется в качестве образца. Точечная восстанавливающая кисть автоматически выбирает образцы пикселей из области вокруг ретушируемого фрагмента.

Примечание. Для ретушировании больших областей предпочтительнее использовать простую восстанавливающую кисть, а не точечную. Кроме того, простая восстанавливающая кисть обеспечивает дополнительные возможности при выборе пробных пикселей источника.

Выберите на панели инструментов инструмент «Точечная восстанавливающая кисть» . При необходимости выберите инструмент «Восстанавливающая кисть», «Заплатка» либо «Красные глаза», чтобы отобразить скрытые инструменты и выбрать нужный.

На панели выбора параметров выберите размер кисти. Рекомендуется выбрать диаметр кисти немного больше восстанавливаемой области, чтобы ее можно было покрыть одним щелчком.

(Необязательно) Выберите режим наложения из меню «Режим» на панели параметров. Чтобы сохранить шум, зернистость фотопленки и текстуру по краям мазка при использовании кисти с мягким кончиком, выберите режим «Заменить».

На панели выбора параметров задайте тип кисти:

#### **Соответствие приближения**

Использует пиксели по краю выделенного фрагмента, чтобы найти область, которая должна использоваться в качестве накладки.

#### **Создание текстуры**

Использует пиксели выделенной области для создания текстуры. Если текстура не подошла, попробуйте повторно перетащить ее через исправляемую область.

С учетом содержимого

Оценивает ближайшее содержимое, чтобы заполнить выделенную область без заметных границ, сохранив такие ключевые детали, как тени и края объектов.

Примечание.

Чтобы расширить границы выделенной области при использовании параметра «С учетом содержимого», используйте команду «Редактирование» > «Заполнить».

Для того чтобы создать образец данных на основе всех видимых слоев, выберите на панели выбора параметров «Образец всех слоев». Чтобы создать образец только из активного слоя, отмените выделение параметра «Образец всех слоев».

Щелкните область, которую нужно исправить, либо щелкните и проведите кистью, чтобы сгладить дефекты на области большей площади.

# **Заклеивание области**

Инструмент «Заплатка» позволяет восстанавливать выделенную область с помощью пикселей другой области или узора. Аналогично инструменту «Восстанавливающая кисть», инструмент «Заплатка» сопоставляет текстуру, освещение и затененность пикселей образца с аналогичными параметрами пикселей исходного изображения. Кроме того, с помощью инструмента «Заплатка» можно клонировать отдельные области изображения. С помощью инструмента «Заплатка» можно обрабатывать изображения с глубиной 8 или 16 бит/канал.

Примечание. При восстановлении с помощью пикселов изображения рекомендуется выбирать небольшие области.

# **Восстановление области с помощью пикселей образца**

Выберите инструмент «Заплатка» .

Выполните одно из следующих действий.

Перетаскиванием по изображению выделите область для восстановления, затем на панели выбора параметров выберите «Источник».

Перетаскиванием по изображению выделите область, которую следует использовать в качестве образца, затем на панели выбора параметров выберите «Место назначения».

Примечание. Область можно также выделить до того, как будет выбран инструмент «Заплатка».

Для коррекции выделенной области выполните одно из следующих действий. Удерживая клавишу «Shift», добавьте область к существующей выделенной области. Удерживая клавишу «Alt» (Windows) или «Option» (Mac OS), выделите область, которую следует вычесть из существующей выделенной области. Удерживая клавиши «Alt» + «Shift» (Windows) или «Option» + «Shift» (Mac OS), выделите область, пересечение с которой следует оставить в существующей выделенной области. Чтобы извлечь текстуру с прозрачным фоном из выделенной области, установите флажок «Прозрачный». Снимите этот флажок, если требуется полностью заменить целевую область образцом.

Примечание. Параметр «Прозрачный» лучше всего подходит для фона с использованием чистого цвета или градиента с четко различимыми текстурами (например, птица в голубом небе).

Чтобы настроить скорость, с которой вставленные области адаптируются к окружающему их изображению, отрегулируйте ползунок «Диффузия». Выберите более низкое значение для изображений с высокой зернистостью или мелкими деталями, или более высокое значение — для изображений хорошего качества.

Поместите курсор внутри выделенной области и выполните одно из следующих действий.

Если на панели выбора параметров выбран «Источник», перетащите границу выделенной области в ту область, из которой следует получить образец. При отпускании кнопки мыши первоначально выделенная область будет заполнена пикселами образца.

Если на панели выбора параметров выбран параметр «Назначение», перетащите границу выделенной области в ту область, на которую следует поставить заплатку. При отпускании кнопки мыши вновь выделенная область будет заполнена пикселами образца.

## **Восстановление области с помощью узора**

Выберите инструмент «Заплатка» . Для того чтобы выделить область, которую требуется восстановить, перетащите указатель по изображению.

Примечание. Область можно также выделить до того, как будет выбран инструмент «Заплатка». При необходимости выполните описанные выше действия, чтобы отрегулировать выделение и применить текстуру узора с прозрачным фоном.

Выберите узор на соответствующей панели выбора параметров и нажмите кнопку «Узор».

#### **Удаление эффекта красных глаз**

Инструмент «Красные глаза» удаляет эффект красных глаз с фотографий людей и животных, снятых с использованием вспышки.

В цветовом режиме RGB выберите инструмент «Красные глаза» . (Инструмент «Красные глаза» находится в одной группе с инструментом «Точечная восстанавливающая кисть» . Удерживайте кнопку инструмента, чтобы отобразить дополнительные инструменты в этой группе.). Щелкните область, где проявился эффект красных глаз. Если не удалось добиться нужного эффекта, отмените коррекцию, затем установите на панели выбора параметров один или несколько из приведенных ниже параметров и щелкните красный глаз еще раз.

## **Размер зрачка**

Увеличение или уменьшение области, которая будет обрабатываться инструментом «Красные глаза».

## **Величина затемнения**

Настройка справляющего затемнения.

Примечание. Отражение вспышки камеры в сетчатке объекта вызывает эффект красных глаз. Наиболее часто этот эффект возникает при съемке в затемненном помещении, поскольку зрачки при этом расширены. Избежать эффекта красных глаз можно с помощью соответствующей функции фотоаппарата. Гораздо лучше предотвращает появление «красных глаз» использование отдельной вспышки, которая устанавливается на фотоаппарат на большем расстоянии от объектива.

# **7. ЭФФЕКТЫ В РАСТРОВОЙ СРЕДЕ**

# **Применение фильтров**

Фильтры используются для очистки и ретуширования фотографий, применения специальных художественных эффектов, которые придают изображению вид наброска или картины в импрессионистском стиле, а также специфических трансформаций с использованием эффектов искажения и освещения. Все фильтры, предлагаемые Adobe, содержатся в меню «Фильтр». Некоторые фильтры, поставляемые сторонними разработчиками, доступны в виде внешних модулей. После установки они отображаются в нижней части меню «Фильтр».

Смарт-фильтры, применяемые к смарт-объектам, позволяют выполнять операции недеструктивным образом. Они сохраняются на панели «Слои» в виде слоевых эффектов и в любое время могут быть перенастроены, поскольку применяются к исходным данным изображения, хранящимся в смарт-объекте. Чтобы получить дополнительную информацию об эффектах смарт-фильтров и обратимом редактировании, см. раздел Обратимое редактирование.

Чтобы применить фильтр, выберите соответствующую команду в меню «Фильтр». В использовании фильтров могут помочь следующие рекомендации.

Фильтры применяются к активному, видимому слою или выделению.

К изображениям с глубиной 8 бит на канал большинство фильтров может быть применено кумулятивно с помощью галереи фильтров. Все фильтры могут применяться отдельно.

Фильтры не могут применяться к изображениям в битовом режиме и режиме индексированных цветов.

Некоторые фильтры работают только с RGB-изображениями.

К 8-битным изображениям могут быть применены все фильтры.

К 16-битным изображениям могут быть применены следующие фильтры: «Пластика», «Перспектива», «Усредненное размытие», «Размытие», «Размытие+», «Размытие по рамке», «Размытие по Гауссу», «Размытие при малой глубине резкости», «Размытие в движении», «Радиальное размытие», «Размытие по поверхности», «Размытие по фигуре», «Коррекция дисторсии», «Добавить шум», «Ретушь», «Пыль и царапины», «Медиана», «Уменьшить шум», «Волокна», «Затемнение», «Разностное затемнение», «Блики», «Резкость», «Резкость на краях», «Резкость+», «Умная резкость», «Контурная резкость», «Тиснение», «Выделение краев», «Соляризация», «Устранение чересстрочной развертки», «Цвета NTSC», «Пользовательский», «Цветовой контраст», «Максимум», «Минимум» и «Смещение».

К 32-битным изображениям могут быть применены следующие фильтры: «Усредненное размытие», «Размытие по рамке», «Размытие по Гауссу», «Размытие в движении», «Радиальное размытие», «Размытие по фигуре», «Размытие по поверхности», «Добавить шум», «Облака», «Блики», «Умная резкость», «Контурная резкость», «Устранение чересстрочной развертки», «Цвета NTSC», «Тиснение», «Краевой контраст», «Максимум», «Минимум» и «Смещение».

Некоторые фильтры полностью обрабатываются в оперативной памяти. Если объема доступной оперативной памяти недостаточно для обработки эффекта фильтра, то может быть выдано сообщение об ошибке.

Применить фильтр из меню «Фильтр»

Фильтр может применяться к активному слою или к смарт-объекту. Фильтры, применяемые к смарт-объекту, являются обратимыми и могут быть в любой момент перенастроены.

1. Выполните одно из следующих действий.

oЧтобы применить фильтр ко всему слою, необходимо сделать этот слой активным или выделенным.

oЧтобы применить фильтр к области слоя, выделите эту область.

oДля недеструктивного применения фильтра (что позволит в дальнейшем изменять его параметры) выберите смарт-объект, содержащий изображение, которое нужно обработать.

2. Выберите фильтр в меню «Фильтр».

Если при этом не появилось диалоговое окно, то это означает, что эффект фильтра уже применен.

3. Если же появляется диалоговое окно или раскрывается галерея фильтров, введите требуемые значения или выберите нужные параметры, а затем нажмите кнопку «ОК».

# **Примечание.**

Применение фильтров к большим изображениям может занять много времени. Просмотреть результат можно в диалоговом окне фильтра. Перетащите окно просмотра на интересующую вас область изображения. Некоторые фильтры позволяют щелкнуть на изображении, чтобы отобразить в окне просмотра точку щелчка. Кнопки «+» и «-» в нижней части окна просмотра позволяют увеличить или уменьшить изображение.

## **Обзор галереи фильтров**

Галерея фильтров обеспечивает предварительный просмотр для многих фильтров специальных эффектов. Она позволяет применять несколько фильтров, включать или выключать их эффект, сбрасывать параметры и изменять порядок их применения. Добившись удовлетворительных результатов, можно применить фильтр к изображению. В диалоговом окне «Галерея фильтров» доступны не все фильтры, имеющиеся в меню «Фильтр».

## **Открытие диалогового окна «Галерея фильтров»**

1. Выберите пункт «Фильтр» > «Галерея фильтров». После щелчка на имени категории отображаются миниатюры доступных эффектов фильтра.

# **Увеличение или уменьшение масштаба просмотра**

1. Изменить масштаб изображения можно при помощи кнопок «+» и «-» в нижней части области просмотра или выбрав значение в процентах.

## **Отображение другой области просмотра**

1. При помощи инструмента «Рука» перетащите область просмотра в нужное место..

## **Скрытие миниатюр фильтра**

1. Нажмите кнопку «Показать/Скрыть» в верхней части галереи.

Применение фильтров из галереи

Эффекты фильтров применяются в том порядке, в каком они выбраны. Можно переупорядочить фильтры после их применения, перетаскивая их имена в списке примененных фильтров. В результате переупорядочения эффектов фильтров вид изображения может кардинально измениться. Щелкните находящийся рядом с фильтром значок , на котором нарисован глаз, чтобы скрыть эффект этого фильтра в просматриваемом изображении. Применяемые фильтры можно также удалять, выбрав фильтр и щелкнув значок «Удалить слой» .

**Примечание.** Чтобы при опробовании различных фильтров сэкономить время, проводите эксперименты, выбрав маленькую, но представительную часть изображения.

1. Выполните одно из следующих действий.

o Чтобы применить фильтр ко всему слою, необходимо сделать этот слой активным или выделенным.

o Чтобы применить фильтр к области слоя, выделите эту область.

o Для недеструктивного применения фильтра (что позволит в дальнейшем изменять его параметры) выберите смарт-объект, содержащий изображение, которое нужно обработать.

2. Выберите пункт «Фильтр» > «Галерея фильтров».

3. Чтобы добавить первый фильтр, щелкните его имя. Чтобы увидеть полный список фильтров, может потребоваться щелкнуть перевернутый треугольник рядом с категорией. После добавления фильтр отображается в списке применяемых фильтров в нижнем правом углу диалогового окна «Галерея фильтров».

4. Введите значения или выберите параметры для выбранного фильтра.

5. Выполните одно из следующих действий.

o Для кумулятивного применения фильтров щелкните значок «Новый слой эффектов»  $\Box$  и выберите дополнительно применяемый фильтр. Повторите эту процедуру для всех остальных применяемых фильтров.

o Чтобы переупорядочить применяемые фильтры, перетащите нужный фильтр в новую позицию в списке применяемых фильтров в нижнем правом углу диалогового окна «Галерея фильтров».

o Чтобы удалить применяемые фильтры, выберите фильтр в списке и щелкните значок «Удалить слой»  $\mathbf{\hat{m}}$ .

6. Получив удовлетворительные результаты, нажмите кнопку «ОК».

# **Смешивание и ослабление эффектов фильтра**

Команда «Ослабить» позволяет изменить непрозрачность и режим наложения любого фильтра, инструмента рисования, стирания и цветовой коррекции. Режимы наложения команды «Ослабить» представляют собой подмножество соответствующих режимов, задаваемых в параметрах инструментов рисования и редактирования (кроме режимов «Подложка» и «Очистить»). Применение команды «Ослабить» аналогично применению эффекта фильтра к отдельному слою с последующим применением средств управления непрозрачностью слоя и режимом наложения.

Советы по созданию специальных эффектов

### **Создание эффектов краев**

Обработка краев части изображения, к которой применен эффект, производится различными методами. Чтобы оставить края резкими, просто примените фильтр. Для создания более мягких краев растушуйте их перед применением фильтра. Для создания эффекта прозрачности примените фильтр, а затем воспользуйтесь командой «Ослабить», откорректировав режим наложения и непрозрачность для выделенной области.

## **Применение фильтров к слоям**

Предусмотрена возможность применять фильтры как последовательно к отдельным слоям, так и к нескольким слоям одновременно, комбинируя создаваемые ими эффекты. Чтобы применить фильтр к слою, этот слой должен быть видимым и содержать пиксели (например, нейтральный цвет заливки).

# **Применение фильтров к отдельным каналам**

Предусмотрена возможность применять фильтр к отдельному каналу, применять к каждому цветному каналу свой эффект, а также применять один и тот же фильтр с разными значениями параметров.

## **Создание фона**

Применение эффектов к формам в сплошном тоне или в градациях серого позволяет создать множество фоновых изображений и текстур. После этого к ним можно применить эффект размытия. При применении к сплошному тону эффект одних фильтров незначителен или незаметен (в качестве примера можно указать фильтр «Стекло»), но другие производят интересные эффекты.

# **Объединение нескольких эффектов при помощи масок или дублирующихся изображений**

Применение масок для создания областей выделения позволяет лучше управлять переходом от одного эффекта к другому. Например, к выделению, созданному с помощью маски, можно применить фильтр.

Кроме того, можно воспользоваться инструментом «Архивная кисть», чтобы распространить эффект фильтра только на часть изображения. Сначала примените фильтр ко всему изображению. Затем перед применением фильтра перейдите на панели «История» к состоянию изображения до применения фильтра и установите связь между источником архивной кисти и фильтруемым состоянием. Для этого щелкните мышью на холсте в левой части архивного состояния. После этого обработайте изображение кистью.

## **Повышение качества и целостности изображения**

Эффекты позволяют маскировать ошибки, изменять и ретушировать изображения, а также объединить их в группу, применив к каждому из них один и тот же эффект. Запишите на панели «Операции» шаги, которые были предприняты для обработки одного изображения, а затем примените эти операции к остальным.

Следующие фильтры поддерживают документы с глубиной цвета 16 бит/канал и 32 бита/канал:

 Все фильтры группы Размытие (за исключением Размытие при малой глубине резкости и Умное размытие)

- Все фильтры группы Искажение
- Фильтр Шум > Добавить шум
- Все фильтры группы Оформление
- Все фильтры группы Рендеринг (за исключением фильтра Эффекты освещения)
- Все фильтры группы Усиление резкости (за исключением Резкость на краях)
- Следующие фильтры в группе Фильтры > Стилизация:
- oДиффузия
- oТиснение
- oТрассировка контура
- Все фильтры группы Видео
- Все фильтры в группе Фильтр > Другое

## **Фильтры подменю «Имитация»**

Фильтры из подменю «Имитация» позволяют добиваться живописных и художественных эффектов в целях изобразительного искусства или в коммерческих проектах. Например, фильтр «Аппликация» может применяться для создания коллажей или для оформления типографской продукции. Эти фильтры имитируют природные или традиционные оформительские приемы. Все фильтры подменю «Имитация» могут быть применены с помощью галереи фильтров.

## **Цветные карандаши**

Позволяет оформить изображение так, как будто оно нарисовано цветными карандашами на сплошном фоне. При этом края сохраняются и обретают вид грубой штриховки. Незаштрихованные области окрашиваются в сплошной фоновый цвет.

**Примечание.** Чтобы создать эффект пергамента, непосредственно перед применением фильтра «Цветные карандаши» к выбранной области измените фоновый цвет.

# **Аппликация**

Придает изображению такой вид, как будто оно собрано из небрежно нарезанных кусков цветной бумаги. Высококонтрастные изображения выглядят как вырезанные в виде силуэтов, а цветные создаются из нескольких слоев цветной бумаги.

#### **Сухая кисть**

Разрисовывает края изображения с использованием техники сухой кисти (нечто среднее между маслом и акварелью). Этот фильтр упрощает изображение, сокращая в нем диапазон цветов и создавая области с общим цветом.

# **Зернистость фотопленки**

Применяет однородный узор к теням и средним тонам. К светлым областям добавляется более гладкий, насыщенный узор. Этот фильтр позволяет исключить отщепление в переходах и визуально объединить элементы из различных источников.

## **Фреска**

Отрисовывает изображение в грубом стиле короткими, скругленными и торопливо нанесенными мазками.

#### **Неоновый свет**

Добавляет к объектам в изображении различные типы свечения. Этот фильтр может применяться для тонирования изображения с одновременным смягчением. Для выбора цвета свечения щелкните поле свечения и выберите цвет из палитры.

#### **Масляная живопись**

Этот фильтр позволяет выбирать кисти различных размеров (от 1 до 50) и определять типы художественных эффектов. Доступные типы кистей: «Простая», «Светлая грубая», «Темная грубая», «Широкая резкая», «Широкая размытая» и «Искры».

# **Шпатель**

Этот фильтр позволяет уменьшить количество деталей в изображении для создания эффекта холста, покрытого тонким слоем краски, под которой обнаруживается текстура ткани.

# **Целлофановая упаковка**

Этот фильтр покрывает изображение блестящей пластиковой пленкой, подчеркивая детали поверхности.

# **Очерченные края**

Этот фильтр позволяет уменьшить количество цветов в изображении (постеризовав его) в соответствии с заданным вариантом постеризации, найти в изображении углы и провести по ним черные линии. В полученном изображении крупные широкие области приобретают простое затенение, а мелкие темные детали распределяются по всему изображению.

### **Пастель**

Этот фильтр формирует штрихи пастельных мелков на текстурированном фоне. В областях с ярким цветом мелки кажутся толще, а текстура — слабо выраженной. В более темных областях создается впечатление, что мелки соскоблены, обнаруживая текстуру.

#### **Растушевка**

Смягчает изображение, короткими диагональными штрихами размазывая или растирая более темные области. Более светлые области становятся ярче и теряют детализацию.

#### **Губка**

Создает изображение с высоко текстурированными областями контрастных цветов, имитируя эффект рисования губкой.

#### **Рисование на обороте**

С помощью этого фильтра создается изображение на текстурированном фоне, после чего на него наносится окончательное изображение.

## **Акварель**

Этот фильтр отрисовывает изображение в стиле акварельной живописи с использованием кисти средней величины, которую окунули в воду и краску, в результате чего упрощается детализация. В тех местах, где на краях значительно изменяется тон, этот фильтр повышает насыщенность цвета.

#### **Фильтры «Размытие»**

Фильтры размытия смягчают выделение или все изображение и применяются при ретушировании. Они сглаживают переходы, усредняя характеристики пикселей, находящихся рядом с резкими краями четко выраженных линий и затененных областей изображения.

**Примечание.** Чтобы применять фильтр «Размытие» к краям слоя, снимите флажок «Сохраняет прозрачность пикселей» на панели «Слои».

#### **Усредненное**

Находит средний цвет изображения или выделения, а затем заполняет изображение или выделение этим цветом, чтобы оно выглядело гладким. Например, если выделена область с изображением травы, этот фильтр преобразует область в однородное зеленое пятно.

## **«Размытие» и «Размытие +»**

Устраняют шум при наличии существенных переходов цветов в изображении. Фильтры размытия сглаживают переходы, усредняя характеристики пикселей, находящихся рядом с резкими краями четко выраженных линий и затененных областей изображения. Эффект фильтра «Размытие +» в три-четыре раза более ярко выражен по сравнению с фильтром «Размытие».

# **Размытие по рамке**

Производит размытие изображения на основе среднего цветового значения соседних пикселей. Этот фильтр предназначен для создания специальных эффектов. Предусмотрена возможность изменения размера области, используемой при вычислении среднего значения для данного пикселя (увеличение радиуса приводит к большему размытию).

#### **Размытие по Гауссу**

Производит быстрое размытие выделения на изменяемую величину. *Гауссовым распределением* называется конусообразная кривая, которую рассчитывает Photoshop при применении к пикселям средневзвешенного значения. Применение фильтра **«Размытие по Гауссу»** приводит к уменьшению детализации и позволяет создать эффект погружения в туман.

**Примечание.** При применении к выбранной области изображения фильтров «Размытие по Гауссу», «Размытие по рамке», «Размытие в движении» или «Размытие по фигуре» визуальный эффект по краям выбранной области может оказаться неожиданным. Это связано с тем, что для создания новых размытых пикселей в выбранной области такие фильтры используют данные об изображении, включающие данные по областям, выходящим за пределы выбранной области. Например, если выбранная область представляет собой фон, который необходимо сделать размытым, оставив при этом основной цвет четким, края размытой фоновой области будут окрашены цветами, присутствующими в области основного цвета. В результате контур вокруг области основного цвета будет выглядеть нечетким и грязноватым. Чтобы избежать подобного эффекта, следует использовать фильтры «Умное размытие» или «Размытие при малой глубине резкости».

# **Размытие при малой глубине резкости**

Производит размытие изображения, создавая эффект уменьшения глубины резкости изображения в пространстве, в результате чего одни объекты в изображении остаются в фокусе, а другие — размытыми.

# **Размытие в движении**

Выполняет размытие в указанном направлении (от -360° до +360°) и с указанной интенсивностью (от 1 до 999). Этот фильтр создает эффект, аналогичный получению снимка движущегося объекта с постоянным временем экспозиции.

## **Радиальное размытие**

Имитирует размытие изображения в камере при масштабировании или вращении, что позволяет создать эффект мягкого размытия. Чтобы выполнить размытие вдоль сегментов концентрических окружностей, выберите параметр «Кольцевой» и укажите, на сколько градусов оно должно быть выполнено. Чтобы выполнить размытие вдоль радиальных линий, как при масштабировании, выберите параметр «Линейный» и укажите значение от 1 до 100. Качество размытия может быть определено как «Черновое» (работает быстро, но с большей зернистостью), «Хорошее» или «Наилучшее» (более гладкий результат). Однако качества размытия ничем не отличаются, если эффект применяется не к крупным выделенным областям. Определите, с какого места начинается размытие, перетаскивая шаблон в поле «Центр».

## **Размытие по фигуре**

В этом фильтре для размытия используется указанное ядро. Выберите ядро из списка стилей заказных фигур и ползунком определения радиуса откорректируйте его размер. Предусмотрена также возможность загрузки других библиотек стандартных фигур. Для этого щелкните перевернутый треугольник и выберите из списка нужную библиотеку. Параметр «Радиус» определяет размер ядра. Чем крупнее ядро, тем больше размытие.

#### **«Умное» размытие**

Позволяет точно управлять размытием изображения. Предусмотрена возможность указать радиус, порог и качество размытия. Значение параметра «Радиус» определяет размер области, в которой осуществляется поиск пикселей с несходными характеристиками. Параметр «Порог» позволяет указать, насколько несходными должны быть пиксели, подлежащие обработке с помощью фильтра. Также доступны режимы «Нормальный» (вся выделенная область), «Только края» и «Перекрытие» (края цветовых переходов). В тех местах, где возникает существенный контраст, в режиме «Только края» применяются чернобелые края, а в режиме «Совмещение» — белые.

# **Размытие по поверхности**

Выполняет размытие изображения с сохранением краев. Этот фильтр предназначен для создания специальных эффектов, а также для устранения шума и зернистости. Параметр «Радиус» позволяет указать размер области, в которой производится выборка для размытия. Параметр «Порог» определяет, в какой степени значения тональных градаций соседних пикселей должны отличаться от центрального пикселя, чтобы эти пиксели были включены в процесс размытия. Пиксели, имеющие различия значений тональных градаций меньше значения «Порог», исключаются из размытия.

#### **Фильтры подменю «Мазок кистью»**

Как и фильтры подменю «Имитация», фильтры подменю «Мазок кистью» позволяют добиваться различных живописных и художественных эффектов с использованием кистей и мазков краски. Отдельные фильтры этого типа позволяют повысить детализацию краев, добавить зернистость, краски, шум или текстуры. Все фильтры подменю «Мазок кистью» могут быть применены с помощью галереи фильтров.

## **Акцент на краях**

Подчеркивает края изображения. Если элементом управления яркостью края задано высокое значение, подчеркнутые детали изображения напоминают нарисованные белым мелом. Если же задано низкое значение, то они напоминают нарисованные черной краской.

#### **Наклонные штрихи**

Перерисовывает изображение диагональными штрихами. При этом для более светлых и более темных областей используются штрихи, идущие в противоположных направлениях.

## **Перекрестные штрихи**

Сохраняет детализацию и характерные особенности исходного изображения, добавляя текстуру и загрубляя края окрашенных областей и имитируя карандашную штриховку. Параметр «Интенсивность» (со значениями от 1 до 3) определяет количество проходов штриховки.

#### **Темные штрихи**

Закрашивает темные области короткими, плотными, темными штрихами, а более светлые области — длинными, белыми.

#### **Обводка**

Перерисовывает изображение тонкими узкими линиями, проведенными по деталям исходного изображения, в стиле рисунка, выполненного пером.

## **Разбрызгивание**

Воспроизводит эффект аэрографа. Чем больше значения параметров, тем проще выглядит общий эффект.

### **Аэрограф**

Перерисовывает изображение наклонными, распыленными штрихами, используя его доминирующие цвета.

## **Суми-э**

Отрисовывает изображение в японском стиле, когда полностью пропитанная краской кисть проводится по рисовой бумаге. Фильтр «Суми-э» создает мягкие, размытые края с насыщенными, изобилующими краской оттенками черного.

#### **Фильтры «Шум»**

Фильтры подменю «Шум» добавляют или удаляют *шум* или пикселы со случайно распределенными цветовыми уровнями. Это позволяет сделать выделенную область неотличимой от окружающих пикселей. Фильтры «Шум» дают возможность создавать необычные текстуры или удалять проблемные области (например, пыль и царапины).

#### **Добавить шум**

Применяет к изображению случайно выбранные пиксели, имитируя эффект съемки на высокочувствительную пленку. Этот фильтр может использоваться также для уменьшения полошения растушеванного выделения и ступенчатого заполнения или для придания большей реалистичности областям, серьезно подвергшимся ретушированию. В число параметров распределения шума входят «Равномерное» и «По Гауссу». Параметр «Равномерное» обеспечивает распределение кодов цвета цветового шума с использованием случайных чисел в диапазоне от 0 до указанного значения, отсчитываемого в положительном или отрицательном направлении, в результате чего создается эффект малозаметных переходов. Вариант «По Гауссу» предусматривает распределение кодов цвета цветового шума в соответствии с конусообразной кривой, создавая эффект пятнистости. Параметр «Монохромный» позволяет применять фильтр только к тоновым элементам изображения, не меняя его цвета.

# **Ретушь**

Обнаруживает в изображении края (участки, в которых присутствуют существенные изменения цвета) и производит размытие всей выделенной области, кроме этих краев. В результате такого размытия происходит удаление шума, а детали сохраняются.

# **Пыль и царапины**

Уменьшает шум, изменяя характеристики несходных пикселей. Чтобы достичь равновесия между резкостью изображения и удалением дефектов, попробуйте различные комбинации значений параметров «Порог» и «Радиус». Можно также попытаться применить фильтр к выделенным областям изображения.

#### **Медиана**

Уменьшает шум в изображении, смешивая значения яркости пикселей в пределах выделенной области. Этот фильтр производит поиск в выделенной области в пределах заданного радиуса таких пикселей, которые имеют близкие значения яркости (при этом не учитываются пиксели, которые слишком сильно отличаются от смежных), после чего значение яркости центрального пикселя заменяется усредненным значением яркости пикселей, обнаруженных в результате поиска. Этот фильтр может применяться для устранения или уменьшения на изображении эффекта движения.

#### **Уменьшить шум**

При правильном подборе значений параметров для изображения или его отдельных каналов фильтр позволяет уменьшить шум, сохраняя края.

Фильтры подменю «Оформление»

Фильтры подменю «Оформление» повышают резкость выделенной области, объединяя в ячейки пикселы с близкими цветовыми значениями.

#### **Цветные полутона**

Имитирует эффект применения увеличенного полутонового растра к каждому из каналов изображения. В каждом канале фильтр разделяет изображение на прямоугольные области и заменяет каждый прямоугольник кругом, размер которого пропорционален яркости прямоугольника.

## **Кристаллизация**

Группирует пиксели в сплошной тон, имеющий форму многоугольника.

# **Фасет**

Группирует пиксели со сплошными или похожими цветами в блоки схожих цветов. Этот фильтр позволяет добиться, чтобы отсканированное изображение выглядело так, как будто оно нарисовано вручную, либо преобразовать реалистичное изображение в абстрактную живопись.

#### **Фрагмент**

Создает в выделенной области четыре копии пикселей, усредняет их, а затем сдвигает друг относительно друга.

## **Меццо-тинто**

Превращает изображение в хаотичный узор, состоящий из черных и белых областей, а цветное изображение — в узор, состоящий из полностью насыщенных цветов. Чтобы воспользоваться этим фильтром, в диалоговом окне «Меццо-тинто» выберите растр из меню «Тип».

## **Мозаика**

Группирует пиксели в квадратные блоки. В каждом блоке все пиксели имеют один и тот же цвет, а цвет блока представляют цвета выделенной области.

## **Пуантилизм**

Разбивает цвет в изображении на беспорядочно расположенные точки, как в пуантилистской живописи. При этом пространство между точками заполняется фоновым цветом.

# **8. РАБОТА С ТЕКСТОМ. WEB-ДИЗАЙН.**

# **Добавление и расположение текста**

1. Откройте фотографию или документ Photoshop (PSD).

2. На панели инструментов выберите инструмент **Текст** или просто нажмите клавишу «Т» для быстрого выбора.По умолчанию выбран пункт **Инструмент «Горизонтальный текст»**, с помощью которого можно добавить текст в горизонтальной плоскости. Если требуется добавить текст в вертикальной плоскости, еще раз щелкните инструмент «Текст» и выберите **Инструмент «Вертикальный текст»** в контекстном меню.

3. Хотите добавить несколько слов в качестве заголовка? Щелкните в любом месте холста, чтобы ввести текст. В Photoshop это называется короткий текст. Еще один тип текста в Photoshop — текст абзаца. Как можно понять из названия, этот тип текста используется для ввода абзаца текста. Щелкните и перетащите курсор на холсте, чтобы создать ограничительную рамку, в которой можно будет ввести текст абзаца. Она поможет эффективно редактировать и выравнивать абзац в дальнейшем. **Примечание.** При создании короткого текста или текста абзаца автоматически создается текстовый слой, который можно найти на панели «Слои» по значку «Т».

4. Введите текст. Чтобы сохранить изменения, щелкните  $\vee$  на панели параметров или нажмите клавишу Esc — и все готово!

# **Выделение текста**

1. Откройте документ Photoshop с текстом, который требуется изменить.

**Примечание.** Текст должен находиться на текстовом слое.

2. Чтобы выделить весь текст или абзац на текстовом слое, выберите инструмент «Перемещение» + на панели инструментов и дважды щелкните текст, который требуется выделить.

**Примечание.** Если не удается выполнить это действие, возможно, используется не самая актуальная версия Photoshop. В таком случае выберите инструмент «Текст» на панели инструментов, щелкните текст, который требуется выделить, и выберите **Выделить > Все** на панели меню.

3. Чтобы выделить один или несколько символов на текстовом слое, просто выберите инструмент «Текст» на панели инструментов, затем щелкните и перетащите указатель мыши над символами, которые требуется выделить.

Выделив текст, можно [вносить правки,](https://helpx.adobe.com/ru/photoshop/using/add-edit-text.html#edit_text) [изменять цвет шрифта,](https://helpx.adobe.com/ru/photoshop/using/add-edit-text.html#change_color) [размер](https://helpx.adobe.com/ru/photoshop/using/add-edit-text.html#resize_text)  [шрифта,](https://helpx.adobe.com/ru/photoshop/using/add-edit-text.html#resize_text) [копировать и вставлять фрагменты,](https://helpx.adobe.com/ru/photoshop/using/add-edit-text.html#copy_and_paste_text) а также выполнять другие действия.

# **Редактирование текста**

1. Откройте документ Photoshop с текстом, который требуется изменить.

**Примечание.** Текст должен находиться на текстовом слое.

2. Выберите инструмент «Текст» на панели инструментов.

3. [Выделите текст,](https://helpx.adobe.com/ru/photoshop/using/add-edit-text.html#select_text) который необходимо редактировать.

4. Вверху на панели параметров можно выбрать изменение шрифта, размера и цвета шрифта, выравнивания и стиля текста.

## **Копирование и вставка текста**

Можно копировать и вставлять в документ Photoshop (PSD) текст из других документов, например, из файла Word, PDF, веб-страницы или другого файла Photoshop (PSD).

## **Копирование и вставка текста из файлов других форматов (не PSD)**

1. В файле другого формата, таком как Word, PDF или веб-страница, щелкните и перетащите указатель мыши для выделения текста.

2. Нажмите клавиши Command + С (на компьютере macOS) или Control + С (на компьютере Windows), чтобы скопировать выделенный текст.

3. Откройте документ Photoshop (PSD), в который требуется вставить выделенный текст, а затем выберите инструмент «Текст» на панели инструментов.

4. На панели «Слои» выберите текстовый слой, в который требуется вставить текст. Если текстовый слой отсутствует или требуется добавить другой текстовый слой.

5. Выберите **Редактировать > Вставить** или нажмите клавиши Command + V (в macOS) или Control + V (в Windows), чтобы вставить текст. Для отмены действия выберите **Редактирование > Отменить вставку текста**.

# **Копирование и вставка из другого документа Photoshop (PSD)**

1. Откройте документ PSD, из которого требуется скопировать текст.

2. [Выделите текст,](https://helpx.adobe.com/ru/photoshop/using/add-edit-text.html#select_text) который требуется скопировать, и выберите **Редактировать > Копировать** или просто нажмите клавиши Command + C (в macOS) или Control + C (в Windows).

3. Откройте документ PSD, в который требуется вставить текст, и выберите текстовый слой.

4. Выберите **Редактирование > Вставить**, чтобы вставить текст в центре холста. Также можно выбрать **Редактирование > Специальная вставка > Вставка по месту**, чтобы вставить текст в том же виде, каким он был в исходном файле PSD.

Изменение размера текста

Возникают сложности при изменении размера текста? Вот простой способ:

### **Изменение размера всего текста в текстовом слое**

1. Откройте документ Photoshop с текстом, который требуется изменить.

2. Выберите инструмент «Перемещение»  $\ddot{+}$  на панели инструментов.

3. На панели параметров выполните следующие действия.

Щелкните, чтобы выделить текст, размер которого необходимо изменить.

В появившейся ограничительной рамке перетащите одну из опорных точек для пропорционального изменения размера текста. При перетаскивании опорной точки также можно выполнить следующее.

Для непропорционального изменения размера текста удерживайте клавишу Shift.

Чтобы при изменении размера центр текста оставался в том же месте, удерживайте клавишу Alt.

Удерживайте клавиши Command (в macOS) или Control (в Windows), чтобы поэкспериментировать с различными углами наклона при изменении размера текста.

В завершение щелкните на панели параметров, чтобы сохранить правки.

Перемещение текста

Чтобы изменить расположение текста на холсте Photoshop, выполните следующие действия.

1. Откройте документ Photoshop с текстом, который требуется изменить.

#### **Примечание.**

Текст должен находиться на текстовом слое. Не видите текстовых слоев в документе?

2. Выделите текстовый слой, содержащий текст, который необходимо переместить.

3. Выберите инструмент «Перемещение»  $\ddagger$  на панели инструментов.

4. На панели инструментов выберите **Автовыбор слоя** (в macOS) или **Слой** (в Windows), а затем щелкните текст, который требуется переместить. Затем появится рамка трансформации с темной стрелкой.

5. Щелкните и перетащите рамку трансформации, а затем отпустите кнопку над местом, куда требуется поместить текст.

## **Изменение цвета всего текста**

1. Откройте документ Photoshop с текстом, который требуется изменить.

**Примечание.** Текст должен находиться на текстовом слое.

2. Выберите инструмент «Текст» на панели инструментов и щелкните текст, цвет которого требуется изменить. Будет выделен весь текст в текстовом слое.

3. Щелкните значок [Палитра](https://helpx.adobe.com/ru/photoshop/using/choosing-colors.html#adobe_color_picker_overview) цветов на панели параметров.

Щелкните значок «Палитра цветов» на панели параметров

4. Переместите ползунок выбора цвета в нужное место. При выборе различных цветов изменения в тексте отображаются в реальном времени.

5. Выбрав желаемый цвет текста, нажмите кнопку «ОК».

# **Изменение цвета одного или нескольких символов в тексте**

1. Откройте документ Photoshop с текстом, который требуется изменить.

**Примечание.** Текст должен находиться на текстовом слое.

2. Выберите инструмент «Текст» на панели инструментов.

3. Щелкните и перетащите указатель мыши для выделения нужных символов.

4. Щелкните значок [Палитра](https://helpx.adobe.com/ru/photoshop/using/choosing-colors.html#adobe_color_picker_overview) цветов на панели параметров.

Щелкните значок «Палитра цветов» на панели параметров

5. Переместите ползунок выбора цвета в нужное место. При выборе различных цветов изменения в тексте отображаются в реальном времени.

6. Выбрав желаемый цвет текста, нажмите кнопку «ОК».

# **Поворот текста**

Хотите наклонить или повернуть текст, выбрав нужный угол? Вот как это можно сделать.

1. Откройте документ Photoshop с текстом, который требуется изменить.

**Примечание.** Текст должен находиться на текстовом слое.

2. Выберите инструмент «Перемещение»  $\bigoplus$ на панели инструментов.

3. На панели параметров выполните следующие действия.

(В macOS) Убедитесь, что выбраны параметры **Автовыбор: слой** и **Показать управляющие элементы**.

Выбор параметров «Автовыбор: слой» и «Показать управляющие элементы» в macOS

(В Windows) Убедитесь, что установлен флажок **Слой** и выбран значок . Выбор параметров «Слой» и «Показать управляющие элементы» в Windows

4. Выделите текст, который необходимо повернуть. Затем появится рамка трансформации вокруг текста.

5. Наведите указатель мыши на углы рамки трансформации. Указатель мыши примет вид двухсторонней стрелки.

6. Щелкните и перетащите изогнутую стрелку, чтобы повернуть текст так, как нужно. Также можно задать значения на панели параметров, чтобы обеспечить более точный поворот.

7. Шелкните И на панели параметров — все готово!